## **Turnitin (턴잇인) 이용 매뉴얼**

1

**교수 계정용 (Instructor)**

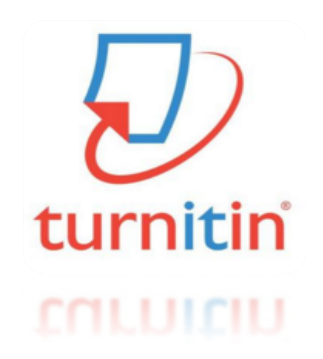

**Updated:201707**

**Copyrightⓒ turnitin,LLC**

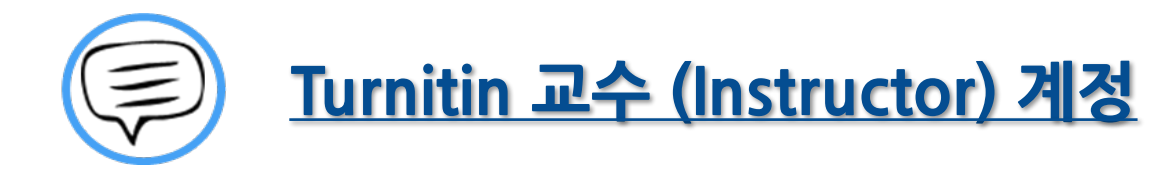

이용 전 Check 사항 (3~5P) 접속 및 계정 생성 (6~8P) 이용 방법 안내 <u>- 개인 자료 검사용 (Self checking) (9~18P)</u> 유사도 검사 결과 확인 (19~25P) 이용 방법 안내

<u> - 학생 자료 검사 및 첨삭 (26-34P)</u>

검사결과 확인 및 첨삭 (35~41P)

Q&A (42-44P)

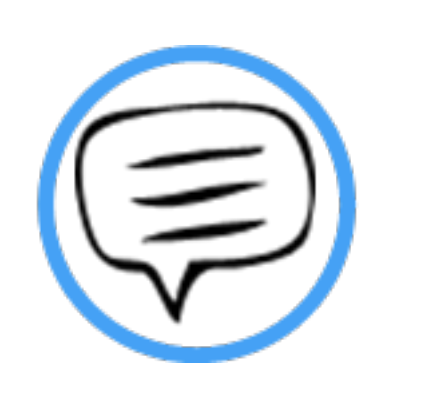

## 이용 전 Check 사항

### | Tumitin 이용시 Check사항

## turnitin  $\langle \mathcal{D} \rangle$

- **\*Turnitin 홈페이지는 모든 브라우저로 이용 가능합니다!**
- **(최신버전의 익스플로어,크롬,파이어폭스,사파리)**
- **단 ,(InternetExplorer)낮은 버전 및 특유의 버그로 인해,**

**오류 발생 시 Turnitin 최적화 브라우저 구글 크롬 다운로드 및 설치 후 이용을 권장합니다!**

**1)구글 크롬 다운로드 URL:https://www.google.co.kr/chrome/browser/desktop/**

**2)검색 포털 사이트 (Ex.네이버,다음,구글)에서 "크롬" 검색)**

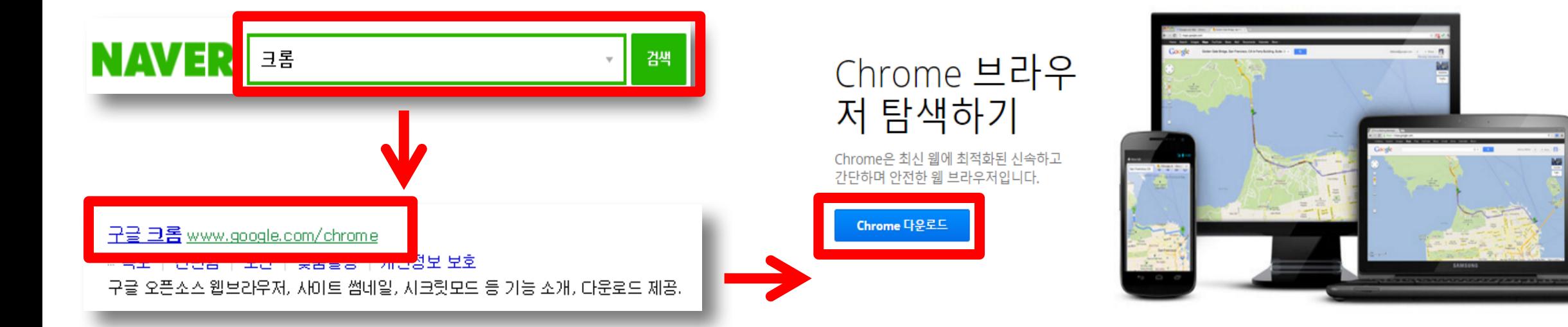

### | Tumitin 이용시 Check사항

#### **\*교수자 계정 이용 QuickGuide**

**1.계정 신청**

**1)소속 학교 Turnitin 담당자에게 계정 신청 (ex.소속학과,직급,성명,학교 메일주소)**

**2)Welcome메일 수신 (임시 비밀번호 포함,발신자 :Turnitin NoReply)**

**2.Turnitin 로그인**

**1)Turnitin ID:e-mail주소**

**2)Turnitin PW: 비밀번호(최초 임시PW를 본인만의 PW변경 요망)**

**3. 이용 방법**

**1)개인 자료 검사용 (SelfChecking)**

**2)학생 자료 검사 및 첨삭**

**4.검사 결과 확인**

**1)본인의 작성물 유사도 검사 결과 확인**

**2)학생들이 제출한 자료 확인 및 첨삭,논평 작성**

**\*자세한 사항은 반드시 본 매뉴얼 확인 바랍니다.**

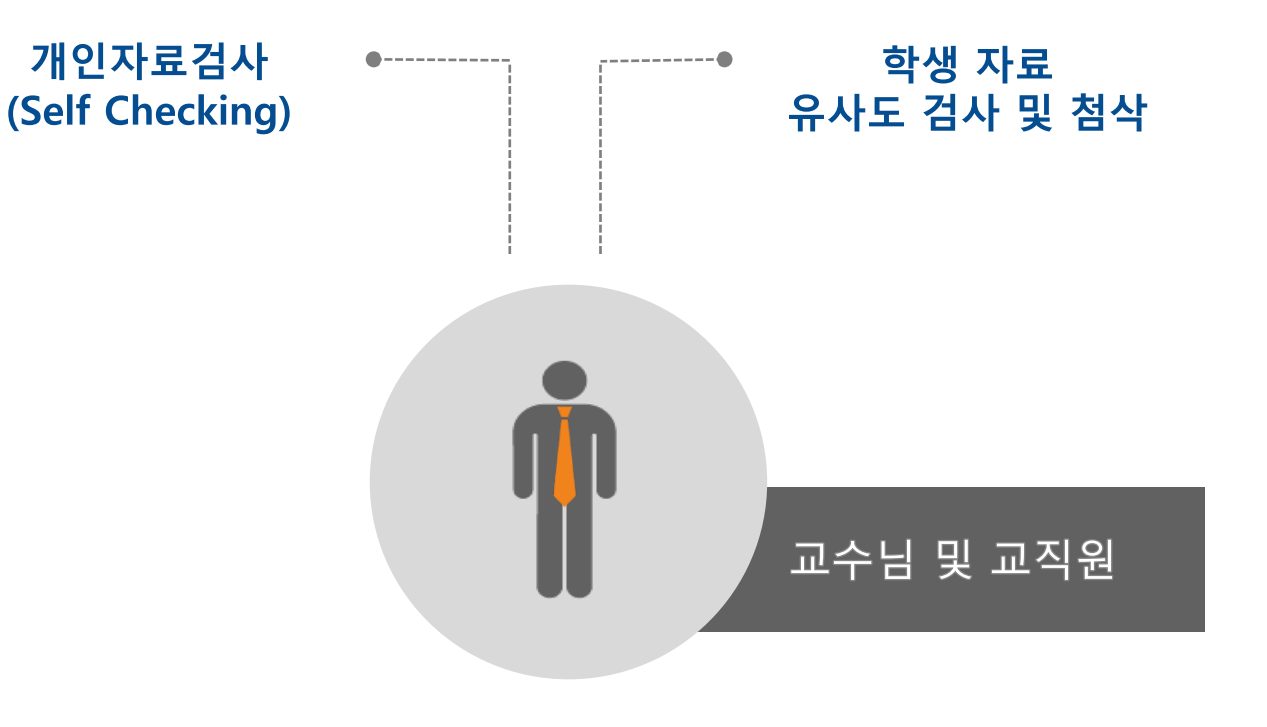

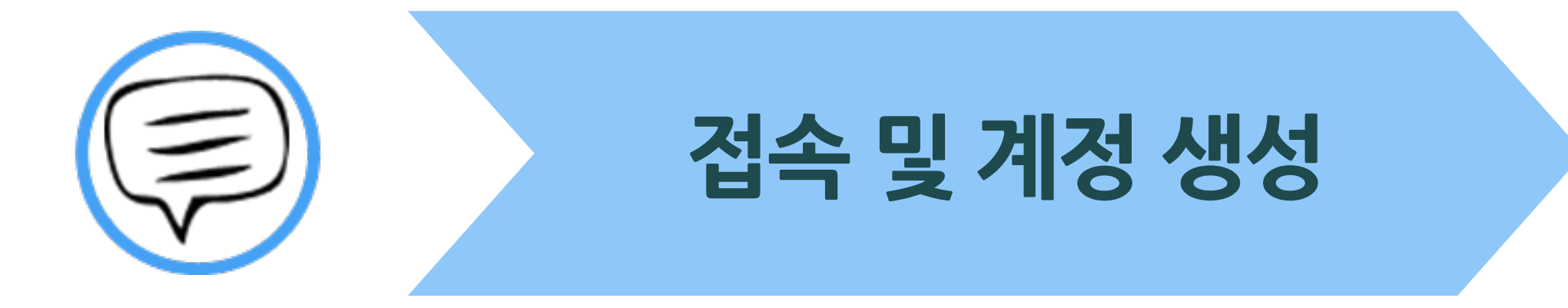

### ┃접속및계정생성

Reply Show Original « 목록으로 Forward

#### 새로운 Turnitin 계정이 귀하를 위해 생성되었습니다

보내는 사람 이메일: noreply@turnitin.com, 받는 사람 이메일: uqjoruxa, 날짜 2016-01-26 04:41:14

홍 길동님께,

귀하는 계정 관리자 turnitininstructorturnitininstructor 에 의해 "Turnitin trial kr"의 Turnitin 계정에 강사로 추가되었습니다.

Turnitin OriginalityCheck은 교육자들이 학생들의 작문을 계속적으로 업데이트되는 데이타베이스에 비교 검 토함으로써 부적절한 인용이나 잠재적인 표절을 찾아낼 수 있도록 해줍니다. 독창성 보고서를 통해 강사들은 학생들에게 정확한 인용 방식을 가르치고 그들의 학문적 정직성을 보호할 수 있게 됩니다.

Turnitin 사용을 시작하려면, http://www.turnitin.com/ko/home으로 가서 다음의 임시 정보를 사용하 여 로그인 합성지요~

일단 로그인을 하면, 단계별 시작과정을 거친 후, 비밀번호와 기타 개인 정보를 변경할 기회가 주어질 것입니 다. 위의 비밀번호는 대소문자 식별됨을 유의하십시오. 그러므로, 브라우저에 직접 복사하여 붙여 넣는 것이 좋습니다.

Turnitin를 이용하여 주셔서 감사합니다.

- **1)소속 기관 Turnitin 담당자에게 교수자 계정 신청 (ex.소속학과,직급,성명,학교 메일주소)**
- **2)담당자가 교수 계정 등록 시 Welcome메일 (샘플)**
- **->보내는 사람 :Turnitin NoReply,임시 PW 포함**

**※미 수신 시 스팸 메일함 및 "Turnitin NoReply"로 수신 메일함 검색**

api.turnitin.com/ko/login

턴잇인 웹페이지는 구글 크롬 브라우저와 파이어폭스 브라우저에 최적화되어 있습니다 인터넷 익스플로러 10 버전 이하를 이용하시는 경우 최신 버전으로 업그레이드 후 이용하시길 권장합니다.

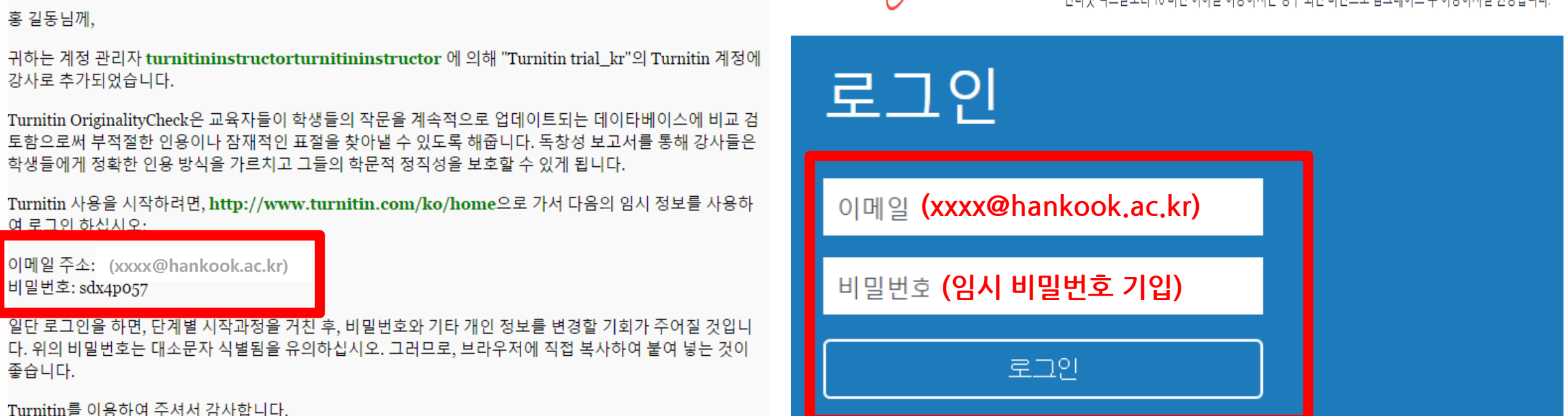

**3)Turnitin 사이트 (한국어) 접속 URL:http://api.turnitin.com/ko/login**

**4)PC의 인터넷 익스플로어가 최신 버전이 아닐 경우 크롬 브라우저 권장**

**다운로드:https://www.google.co.kr/chrome/browser/desktop/**

7

### ┃접속및계정생성

#### **Welcome to Turnitin!**

You have been added as an instructor to the account Turnitin Institute.

Before you can get started, we want to confirm your user information and give you the chance to set up your secret question and answer. Please feel free to change any other information as needed.

When you are done, click "next" to continue.

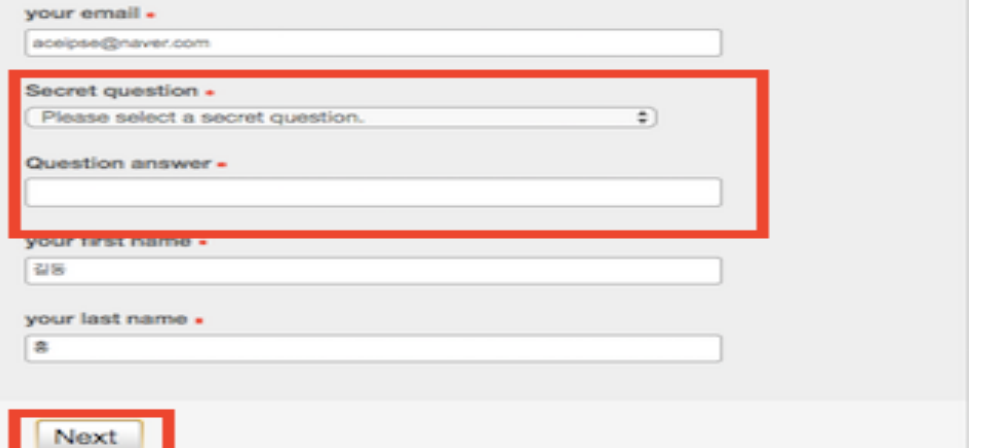

**1)보안질문 선택 및 답변 기입 Next(또는 '다음') 클릭 2)사용자 동의(UserAgreement):'IAgree'(또는 '동의합니다') 클릭 3) 로그인 후 '첫 페이지' 상단 의 '사용자정보' 선택 후 본인만의 PW 재 설정**

#### **1) 보안질문 2) 사용자 동의**

#### **User Agreement**

Our user agreement has been updated. Please read our user agreement below and agree or disagree to its terms and conditions:

Turnitin.com and its services (the "Site" or the "Services") are maintained by Turnitin, LLC ("Turnitin"), and offered to you, the user ("You" or "User"), conditioned upon Your acceptance of the terms, conditions, and notices contained herein without modification (the "User Agreement"). You should review this User Agreement carefully before accepting it. If You breach the User Agreement, Your authorization to use the Site will automatically terminate.

#### 1. Acceptance of Terms

You accept this User Agreement by using the Services or clicking to

I Agree -- Continue I Disagree -- Logout

#### **3) 사용자 정보**

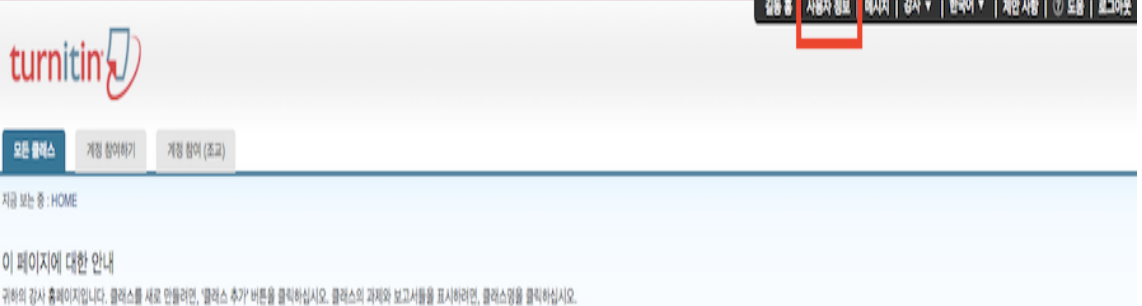

## 1) 개인 자료 검사용 (Self checking)

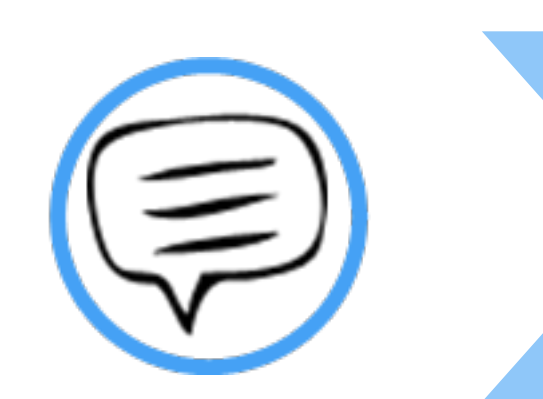

# 이용 방법 안내

모든 클래스 대시보드 계정 참여하기

지금 보는 중 : 홈

#### 이 페이지에 대한 안내

'이것은 귀하의 강사의 홈페이지입니다. 클래스를 새로 만들려면, '클래스 추가' 버튼을 누르십시오. 클래스의 과제와 보고서들을 표시하려면, 클래스 이름을 누르십시오.

#### 한국대학교 ➡ 클래스 추기 모든 클래스 만료된 클래스 활성화된 클래스 -이 계정에 추가된 클래스가 없습니다. 첫 번째 클래스를 추가하려면 여기를 클릭하십시오.

#### **\*교수님 개인 자료에 대해 유사도 검사 및 첨삭을 진행할 경우 1개 이상의 클래스 및 과제를 생성해야 함.**

#### **1)우측의 클래스 추가 버튼을 클릭한다.**

**- 클래스(Class): 상위 폴더 개념 (ex.논문검사)**

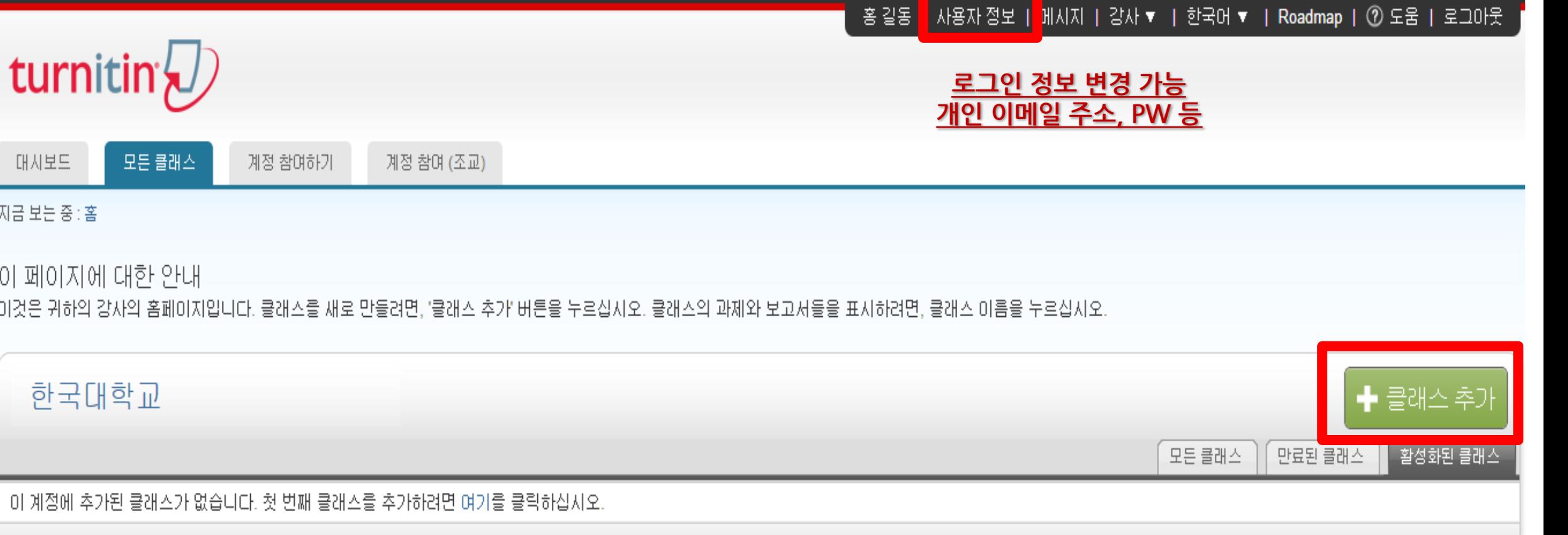

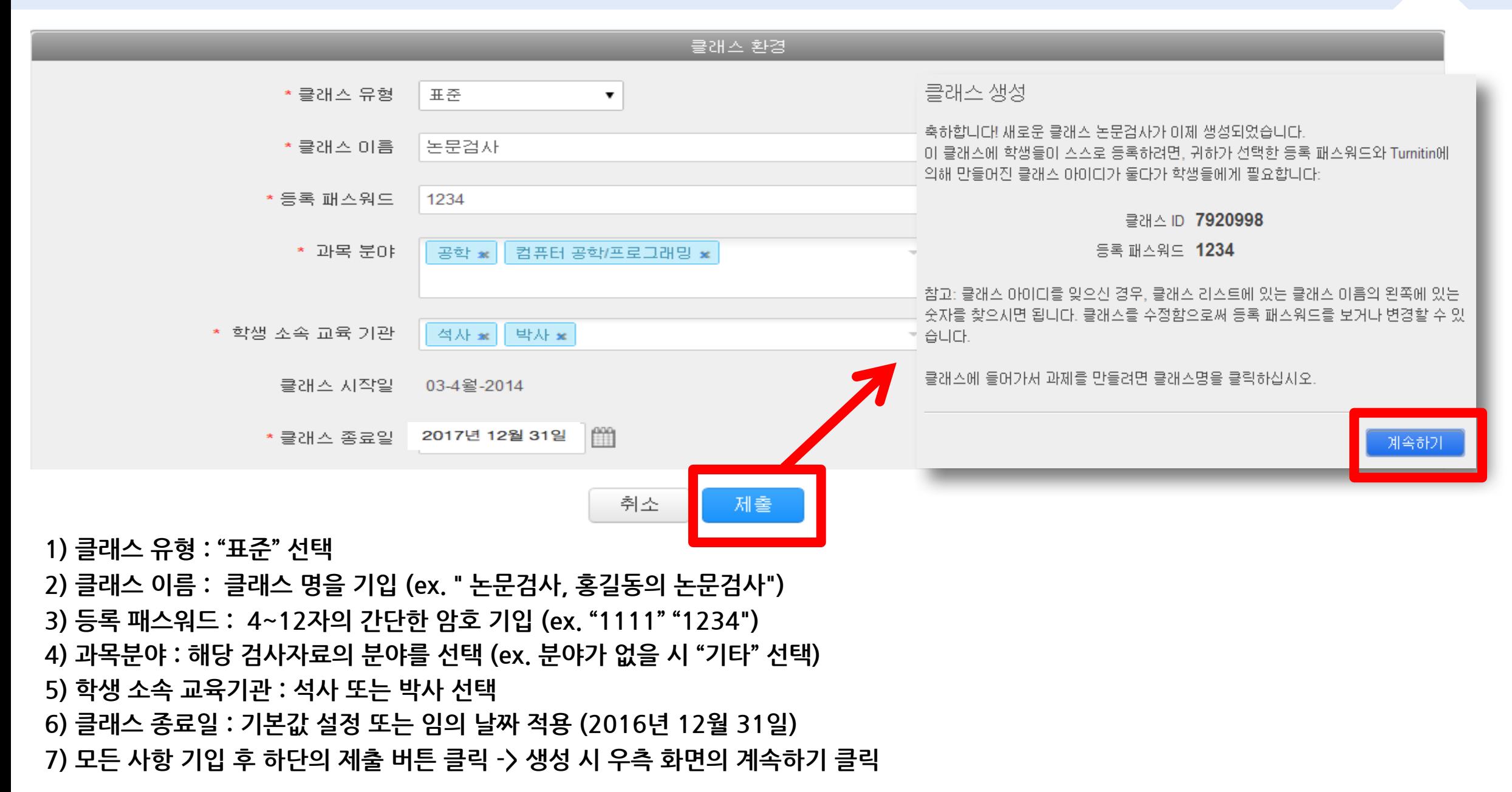

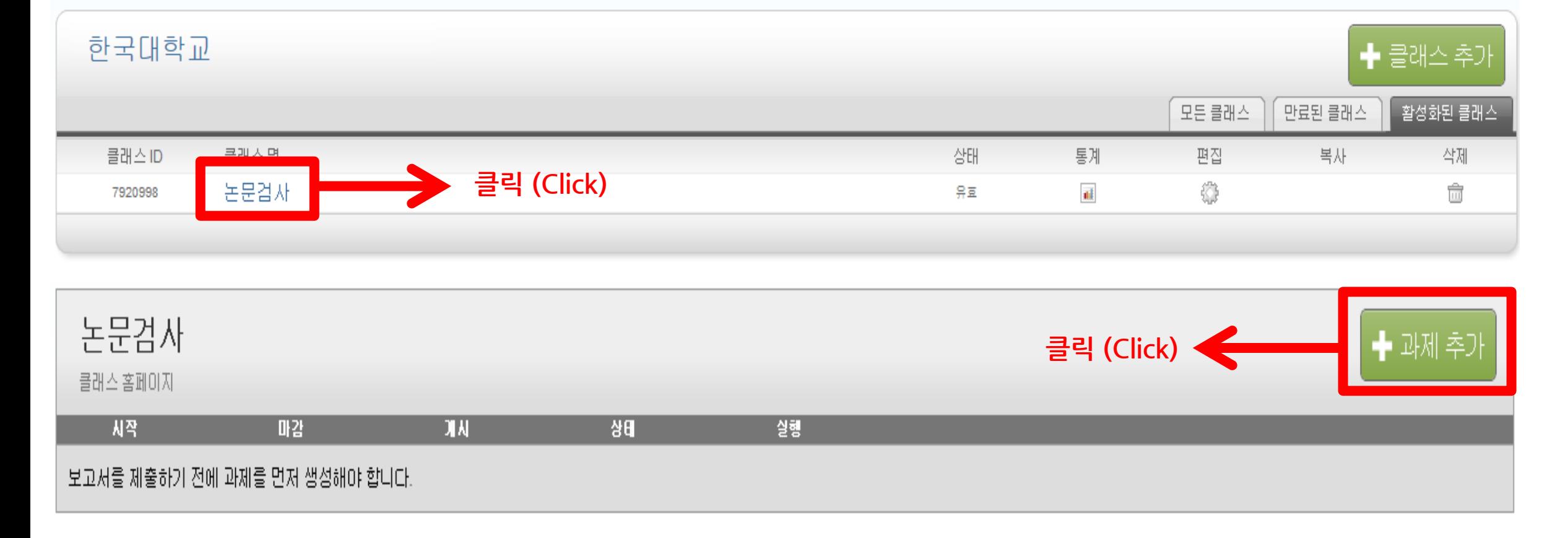

**1)클래스 "논문 검사" 생성 완료 (첫 번째 화면)**

**2)"논문검사" 클래스 이름 클릭 후 과제 생성을 위해 우측의 "과제 추가"버튼 클릭**

**- 과제 (Assignment):하위 폴더 개념 (Ex.국내용,해외용)**

새로운 과제

**①** 과제 제목 ? 시작일 ✿ O m 2014년 04월 09일 논문검사 국내용  $19 \times 12$  13  $\times$ 시간 점수값 ❸ **②** 마감일 ? O  $\Omega$ m 2017년 12월 31일 H XH L L& F 시간  $23 \times 159 \times$ ◉ Turnitin가 독창성을 검토할 수 있는 모든 게시일 ? 파일 유형 허용 m 2017년 12월 31일  $\bullet$  모든 파일 유형 허용 ? 시간 0 ▼ : 00 ▼ **③** 圖 옵션 환경

**1)과제 제목,점수값 기입 (Ex.논문검사\_국내용,점수값 :반드시 하나 이상의 숫자 기입)**

**2)마감일 게시일 지정 (동일한 날짜 설정 :ex.16년 10월 30일)**

**\*앞서 설정한 클래스 종료일보다 이전 날짜로 설정 (클래스 종료일이 16년 12월 31일 일 경우 12월 31일 이전 날짜로 설정)**

#### **3)하단의 옵션 환경 클릭**

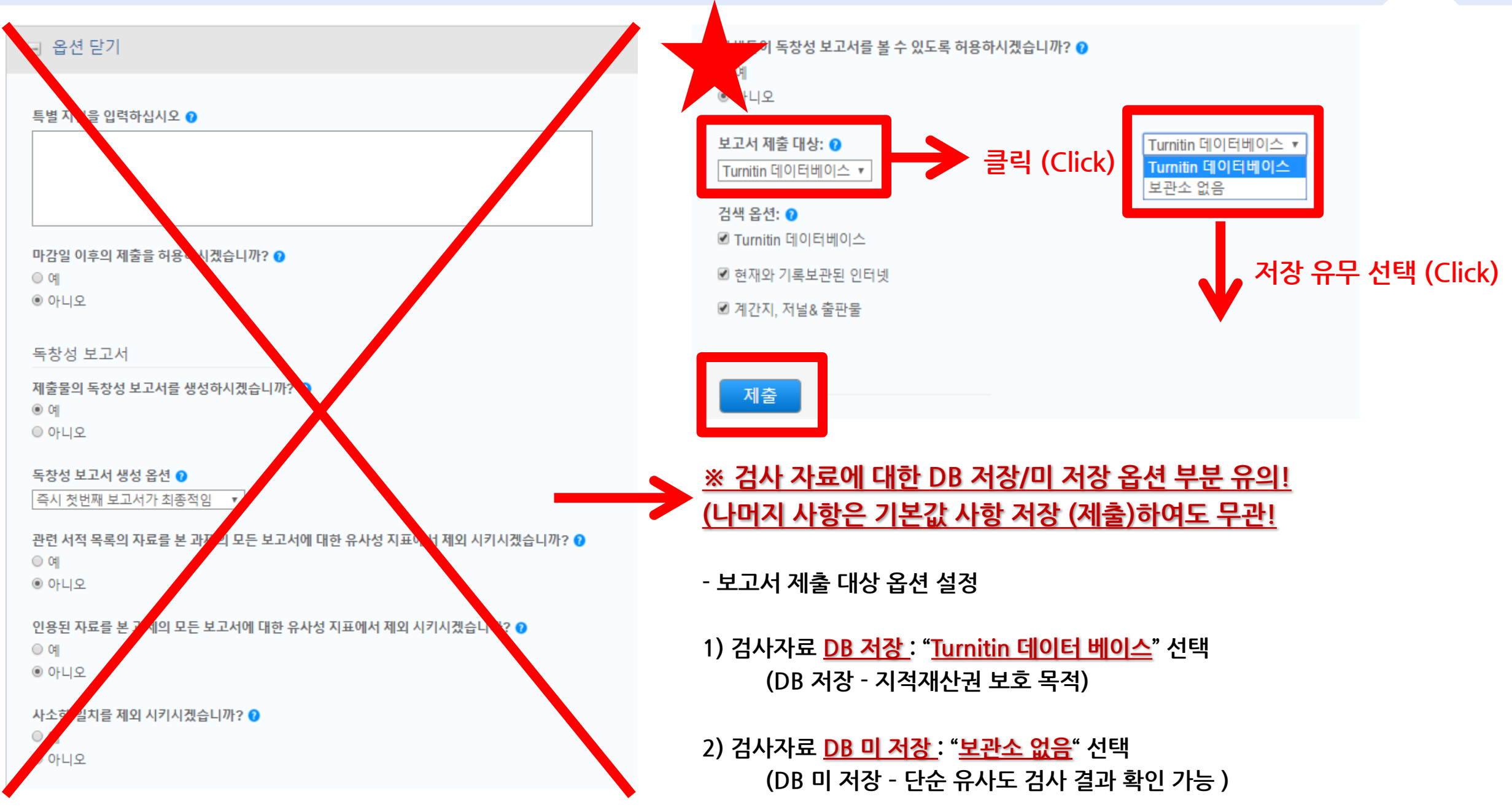

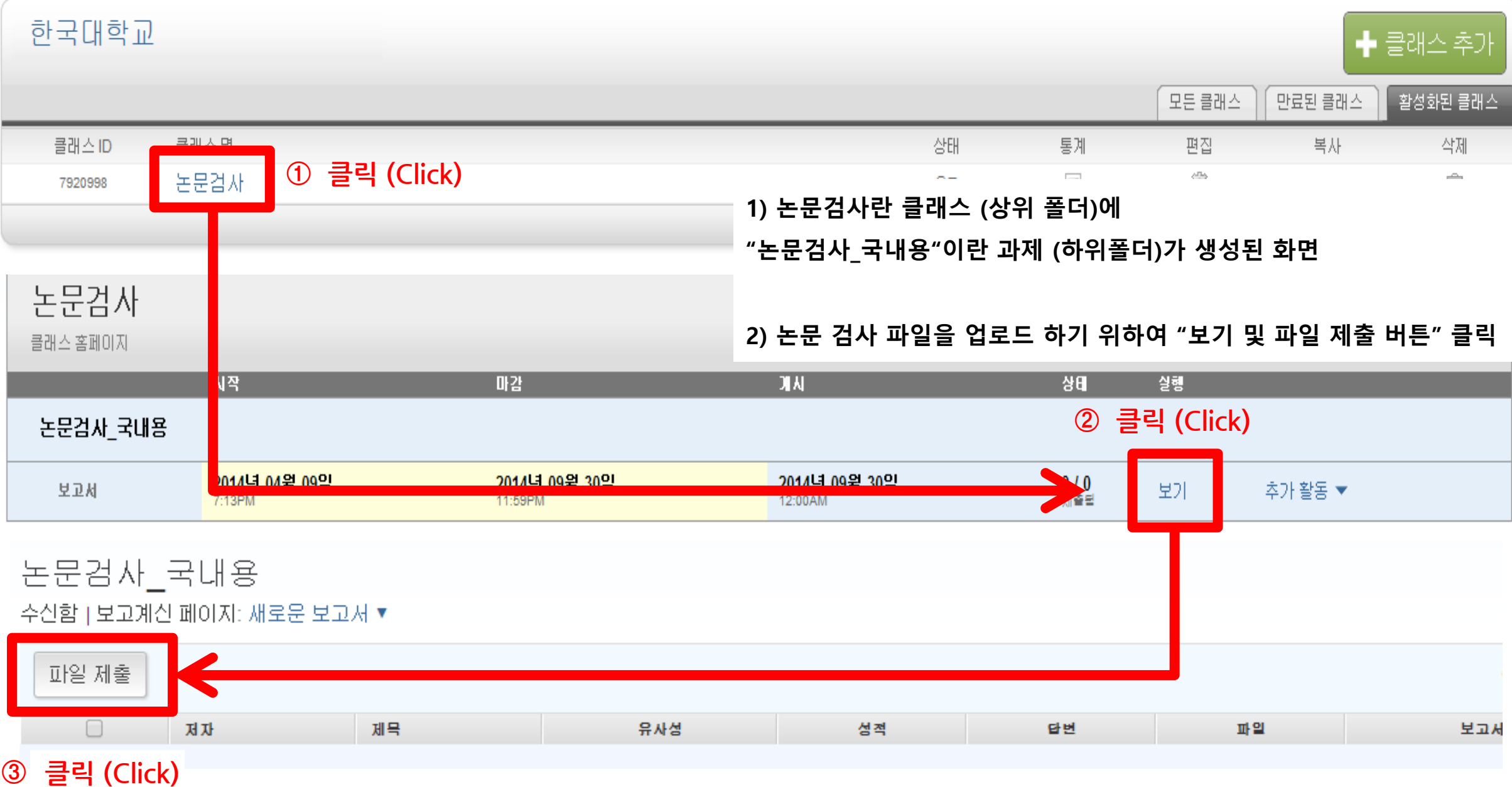

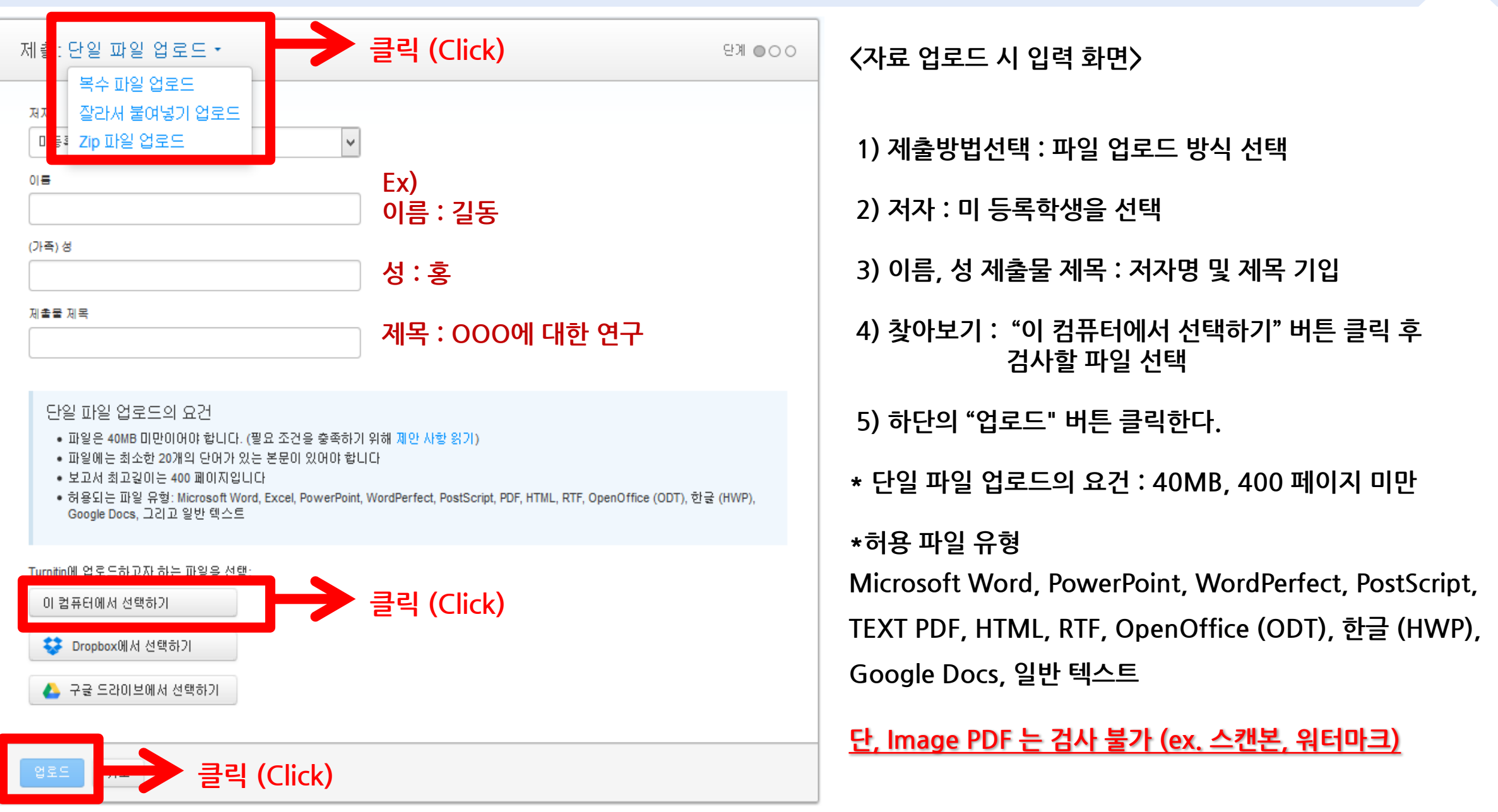

**클릭 (Click)**

글자 수:<br>40695

제출 마이디:<br>414805689

**제 출일:**<br>09-4월-2014 19:52 KST

과제 수신함으로 가기

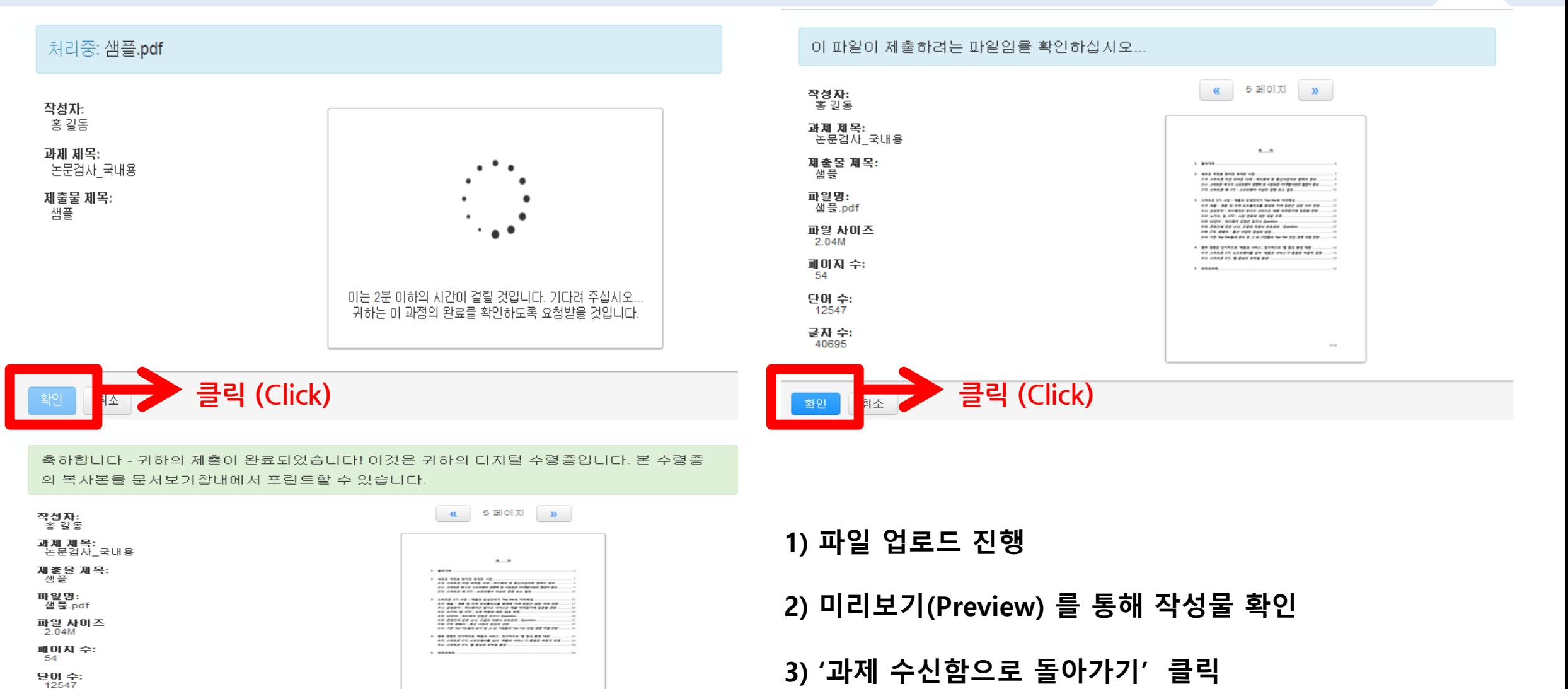

17

#### **4) 파일 업로드 5~10분 후 '페이지 새로고침(또는 로그아웃 후 재 로그인)' 하면 위 와 같이 유사도 % 결과 확인 가능**

#### **3)\*검사 소요 시간 :평균 5~10분이 소요 되며,업로드 완료 시 검사는 자동 진행됨 (로그아웃하여도 무방)**

**2)%,막대 그래프 클릭 시 상세 검사 결과 화면 확인 가능**

**1) 시스템 검사 시간 경과 후 유사성에 %,막대 아이콘 생성**

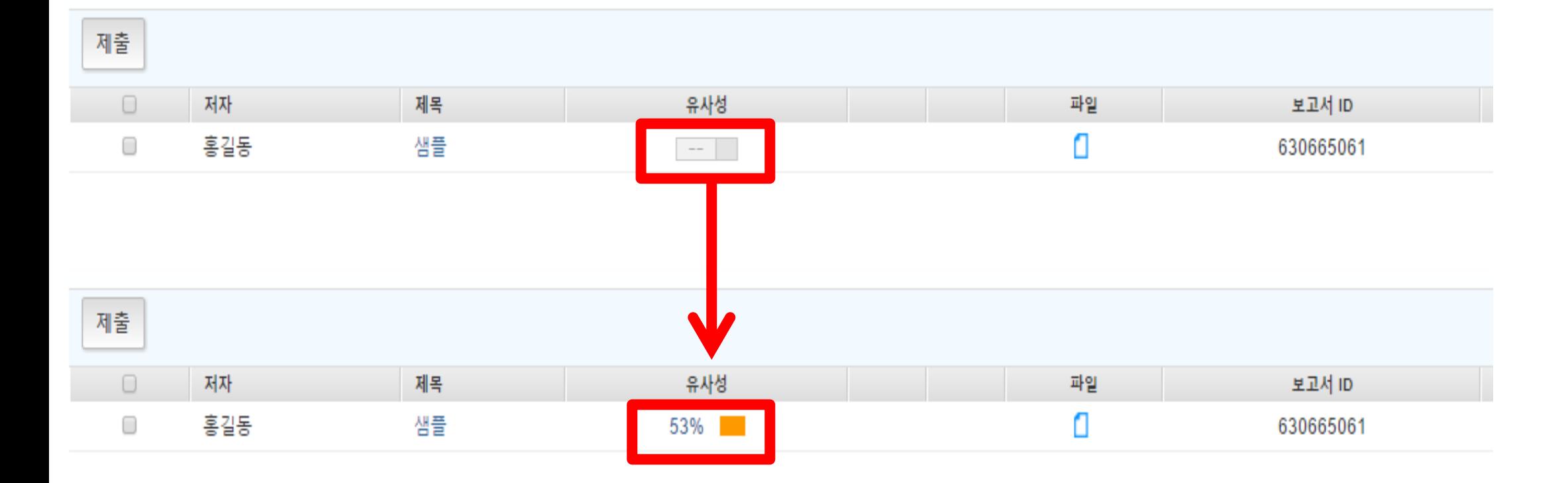

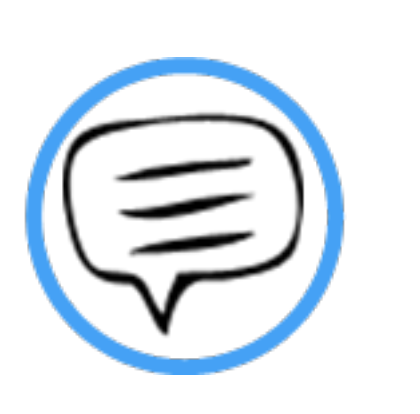

# 유사도 검사 결과 확인

▌ 유사도 검사 결과 확인

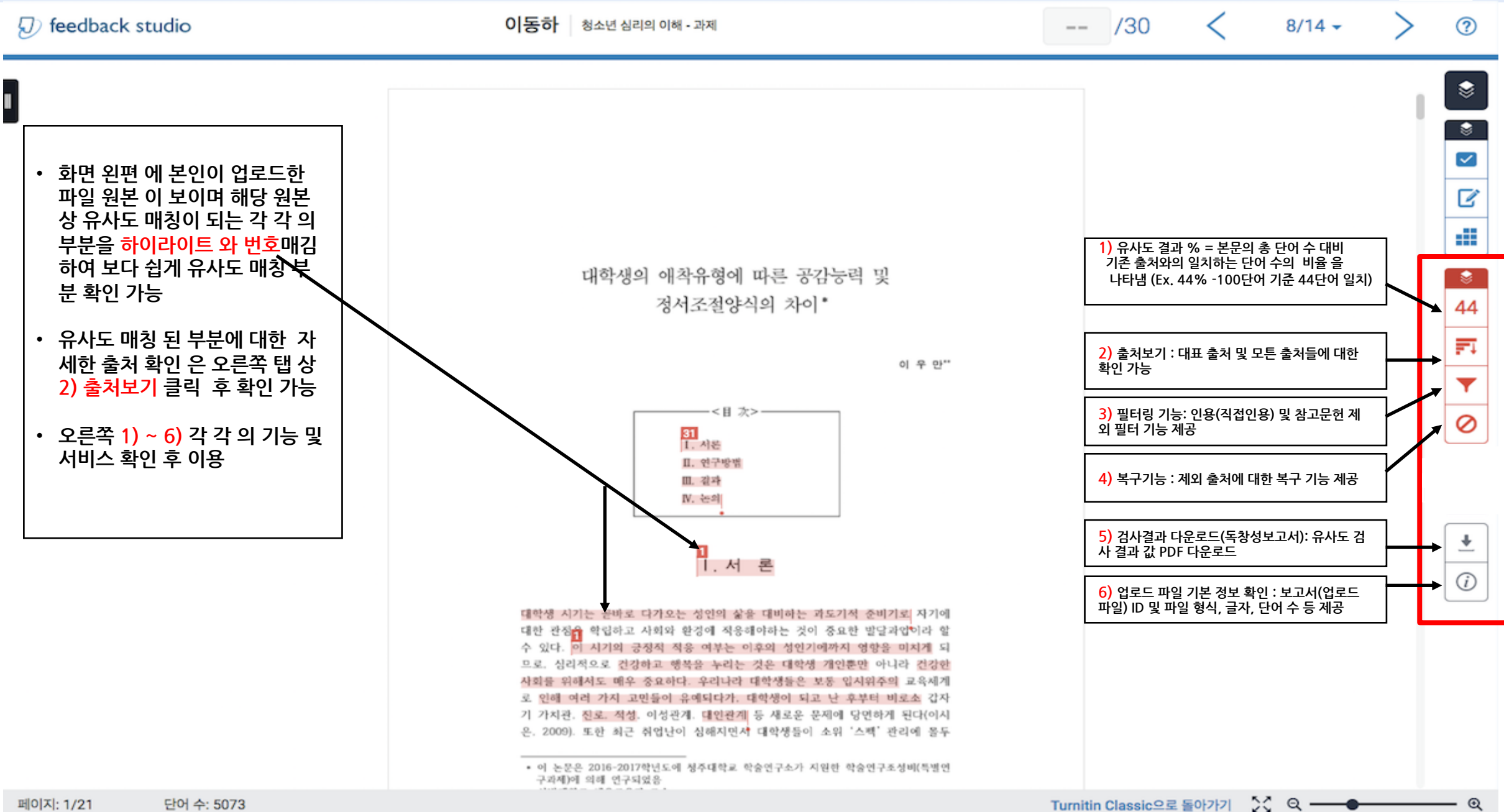

 $^{\circ}$ 

### ▌유사도검사결과확인 1)대표출처및모든출

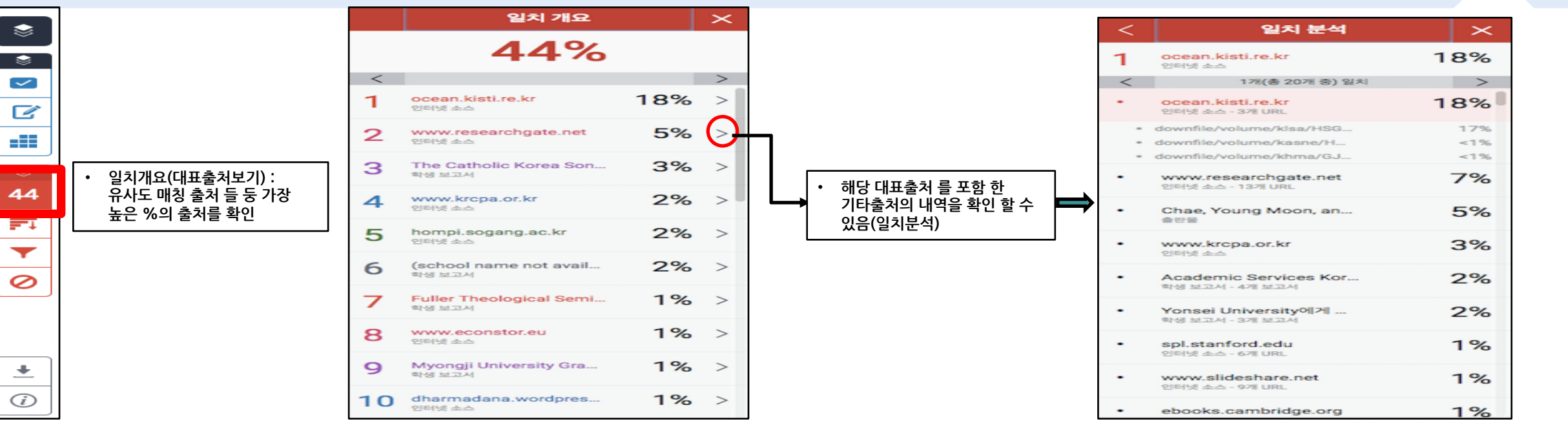

 $\mathbf{\times}$ 

 $\rightarrow$ 

26%

 $22%$ 

16%

 $14%$ 

 $14%$ 

 $12%$ 11%

10% 9% 9%

 $9%$ 

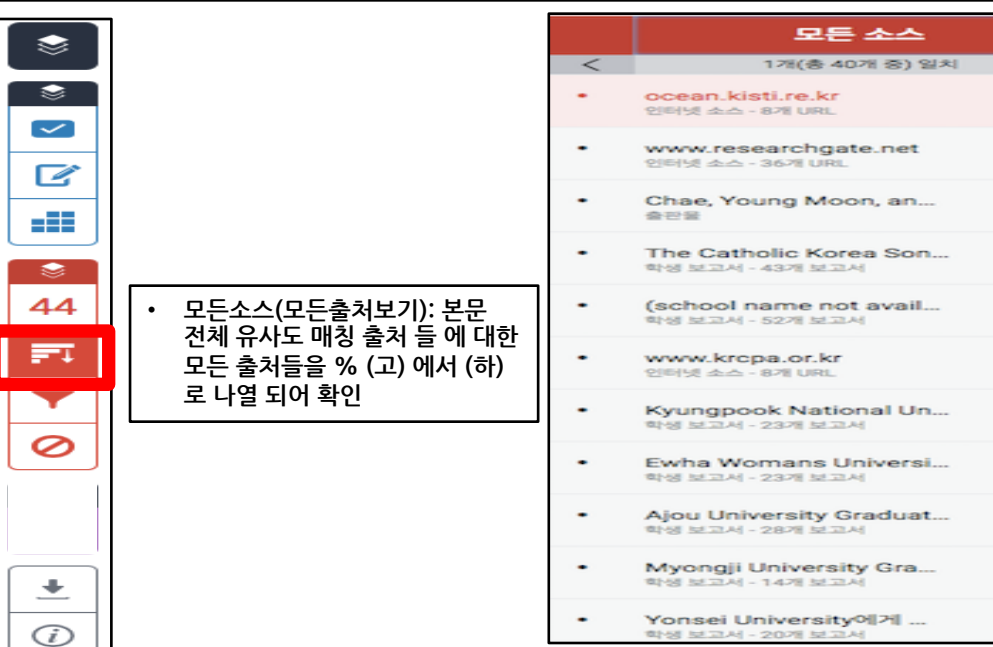

 $\approx$ 

 $\ddot{\phantom{a}}$ 

್  $\overline{4}$ 

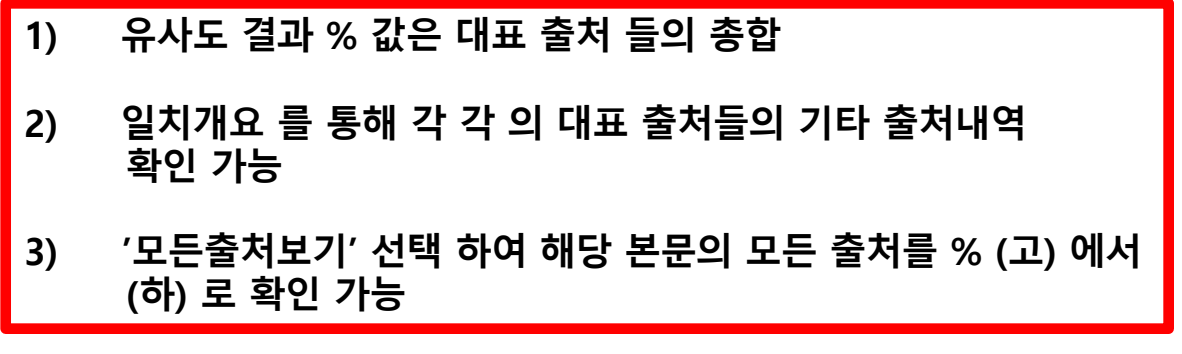

### ▌유사도검사결과확인 2)필터 및 설정

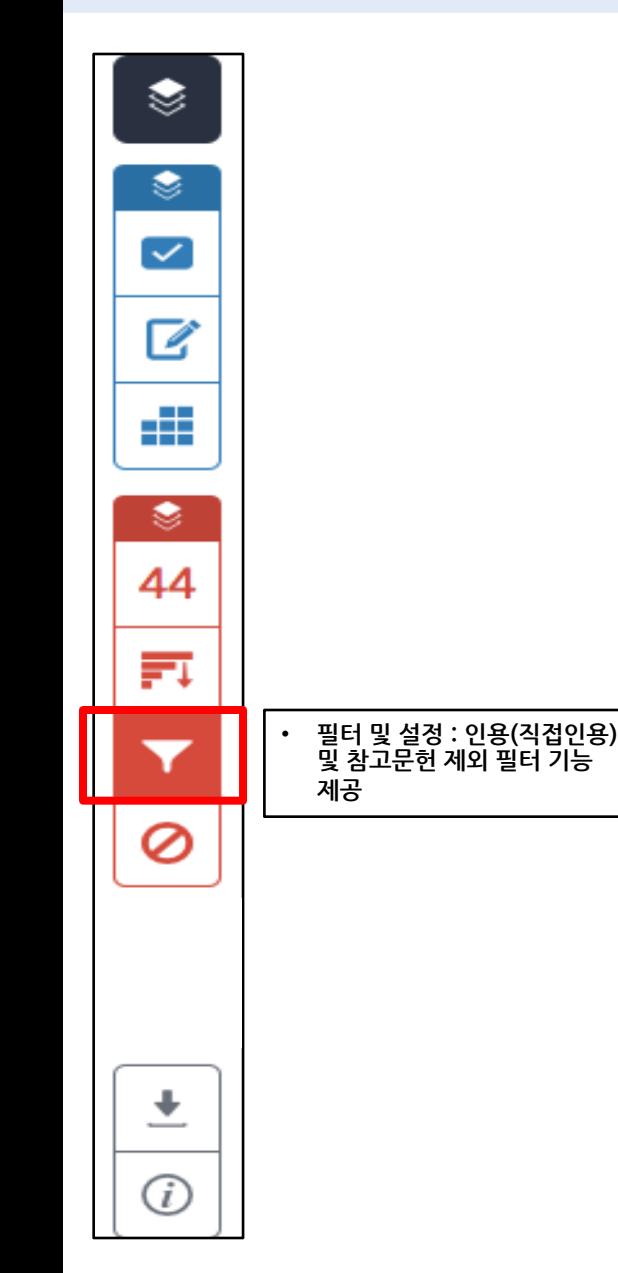

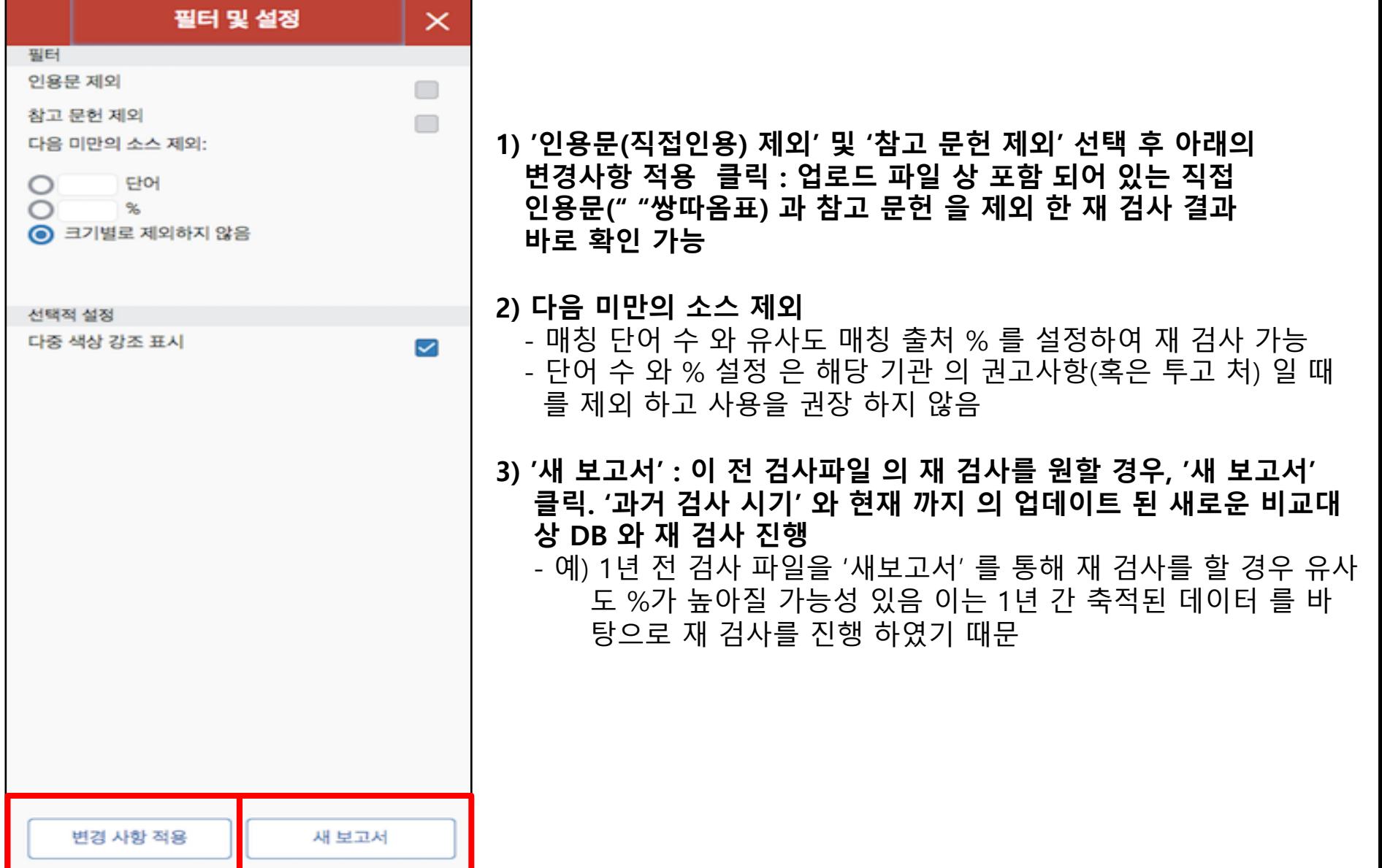

### ▌유사도검사결과확인 3)출처제외

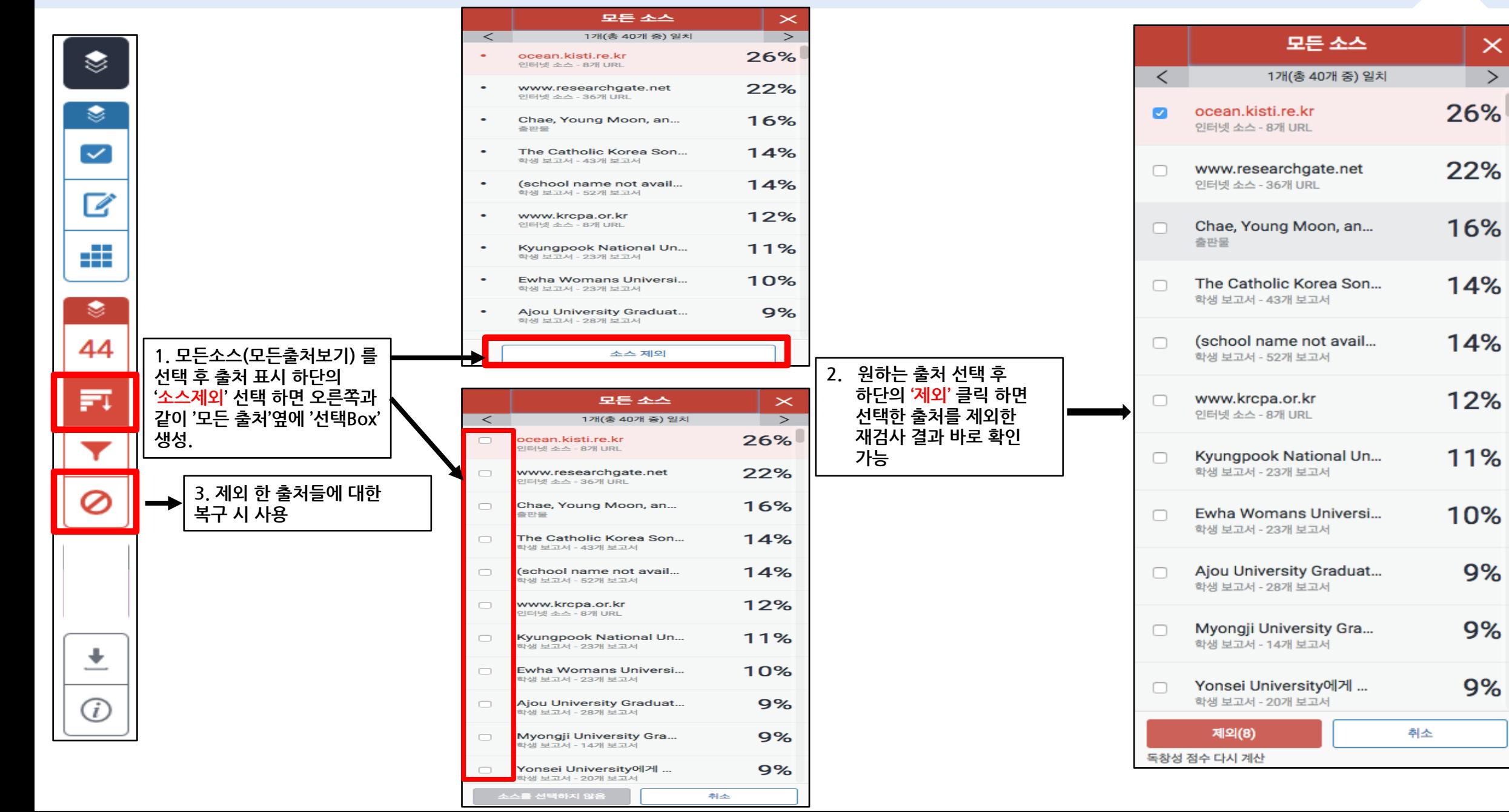

### ▌유사도검사결과확인 4)원문 확인

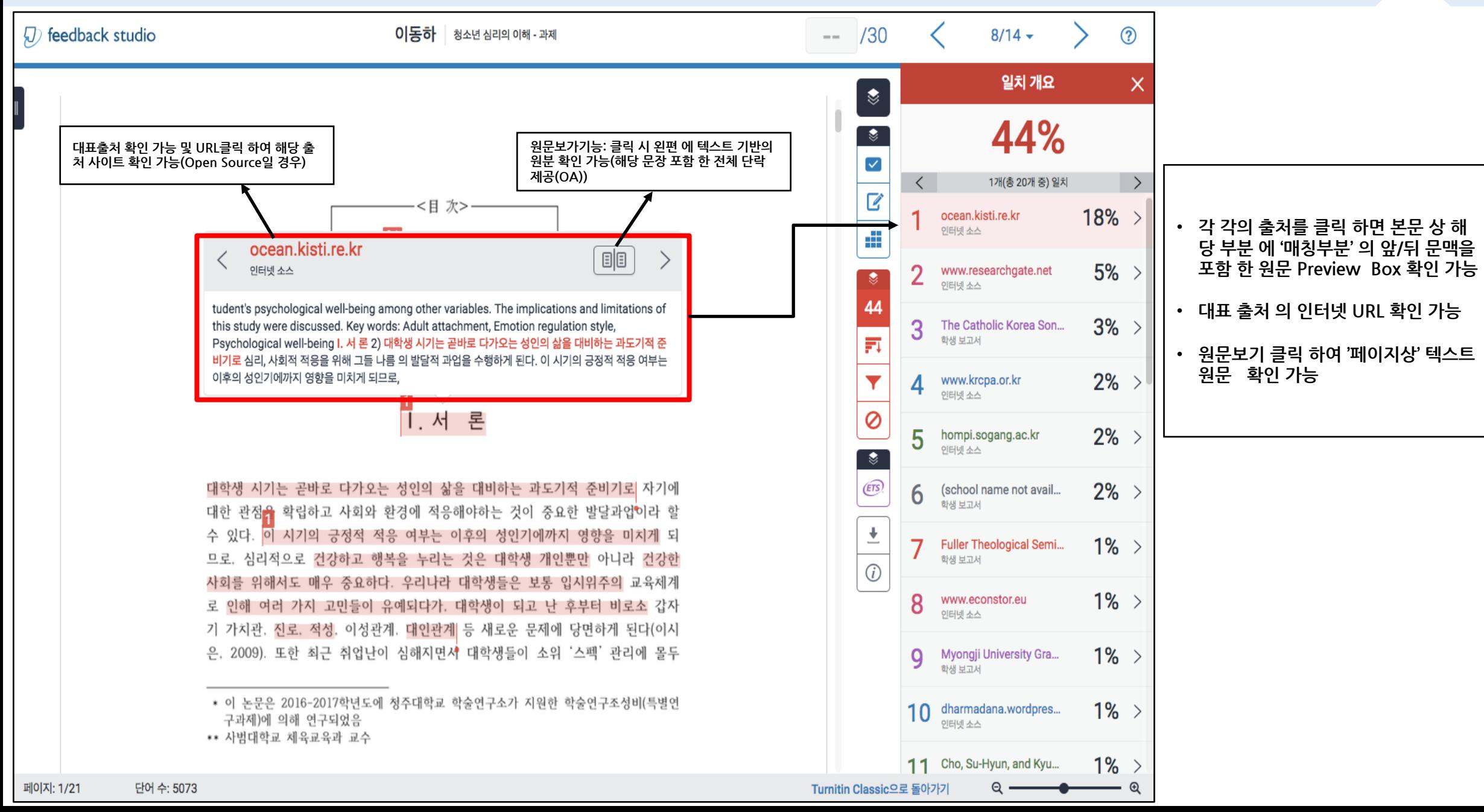

#### ▌유사도검사결과확인 5)독창성보고서(유사도결과)다운로드

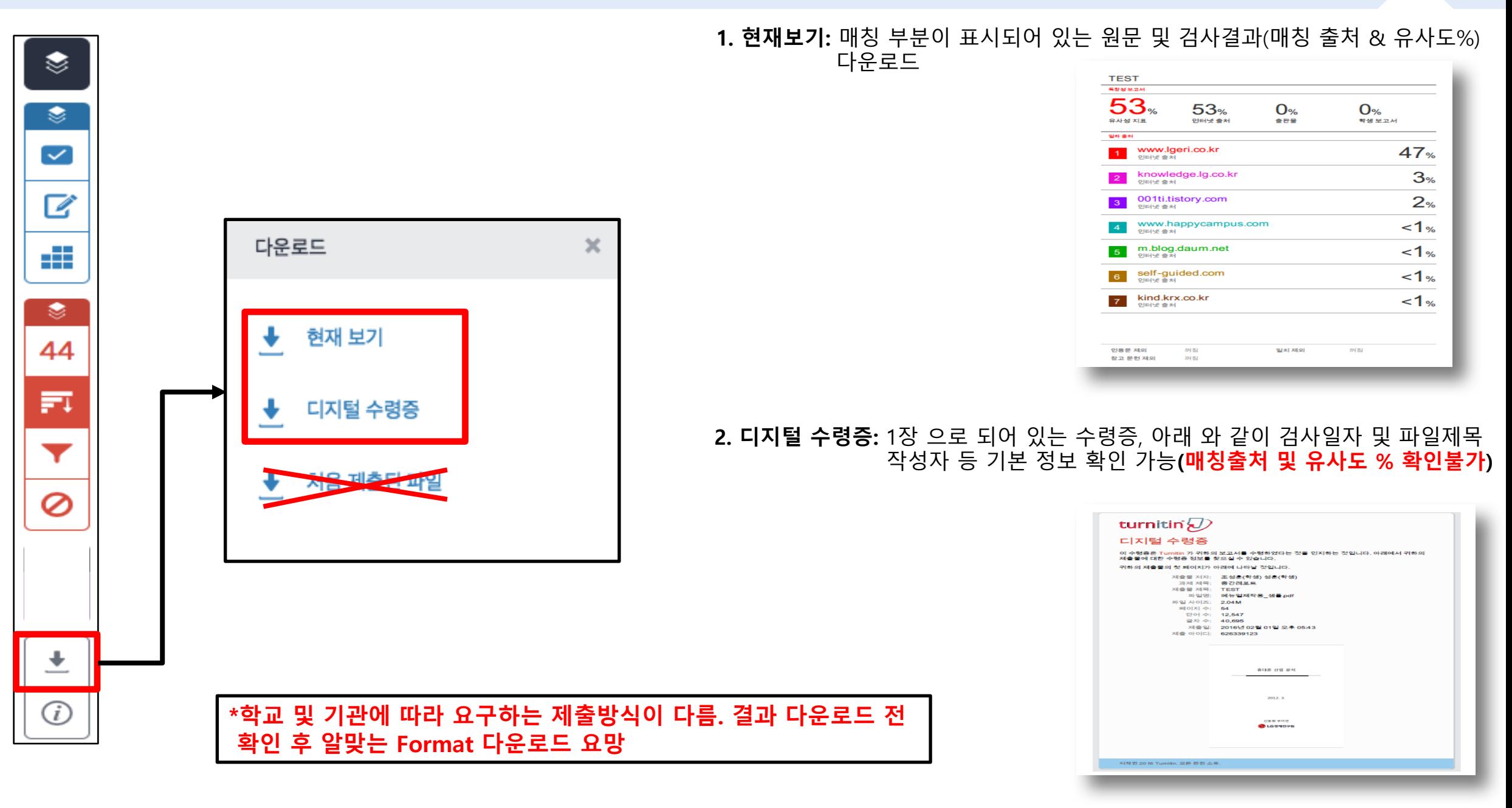

## 2) 학생 자료 검사 및 첨삭

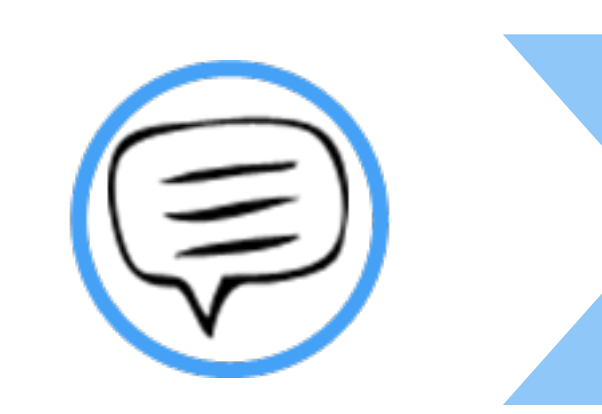

## 이용 방법 안내

#### **- 클래스(Class): 상위 폴더 개념 (ex.과목명 :경제의 이해 1학기)**

**1)우측의 클래스 추가 버튼을 클릭한다.**

#### **\*수강 학생의 과제 (중간,기말 레포트)에 대해 유사도 검사 및 첨삭을 진행할 경우 1개 이상의 클래스 및 과제를 생성해야 함.**

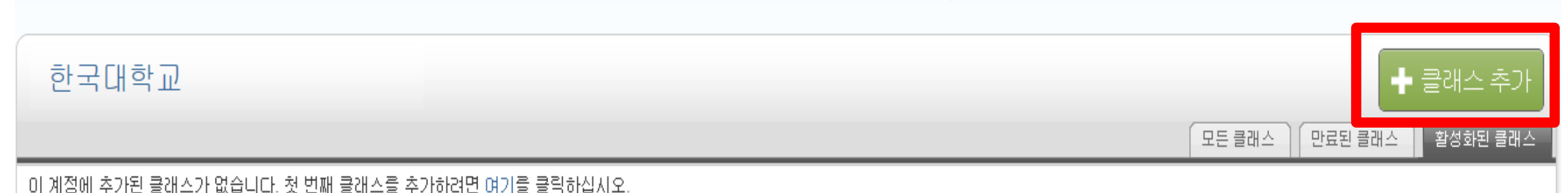

이 페이지에 대한 안내 '이것은 귀하의 강사의 홈페이지입니다. 클래스를 새로 만들려면, '클래스 추가' 버튼을 누르십시오. 클래스의 과제와 보고서들을 표시하려면, 클래스 이름을 누르십시오.

계정 참며 (조교)

모든 클래스 대시보드 계정 참여하기

지금 보는 중 : 홈

turnitin $\langle \rangle$ 

│ 사용자 정보│ <mark>【메시지 | 강사 ▼ | 한국어 ▼ | Roadmap | ⑦ 도움 | 로그아웃</mark> \_ 홍 길동 **로그인 정보 변경 가능**

**개인 이메일 주소, PW등**

### ▌아용 방법안내 - 학생자료검사및첨삭

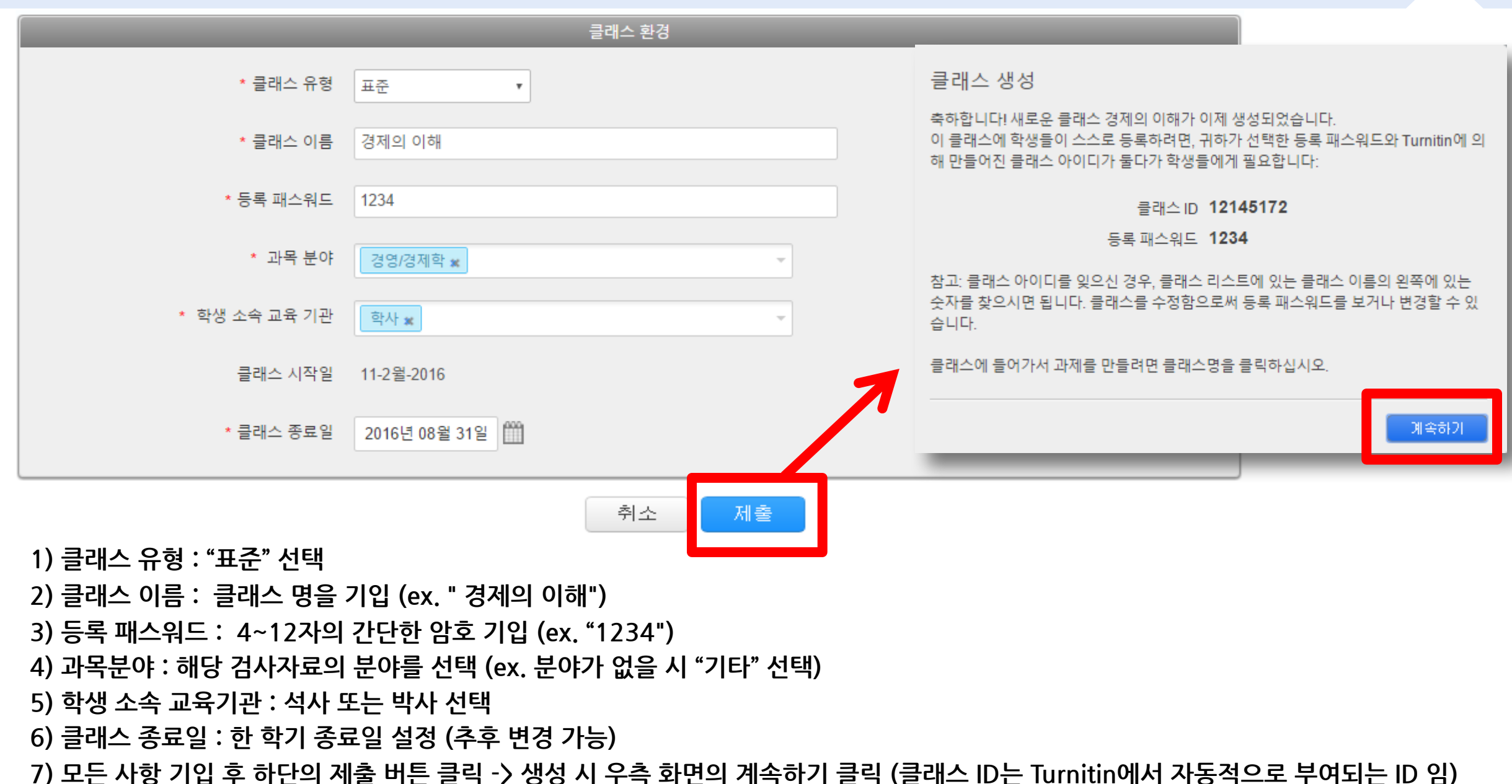

**- 과제 (Assignment):하위 폴더 개념 Ex.과제명 :중간레포트,기말레포트 (과제)**

**2)과제 생성을 위해 "과제 추가" 버튼**

**1)클래스 "경제의 이해" 생성 완료 (첫 번째 화면)**

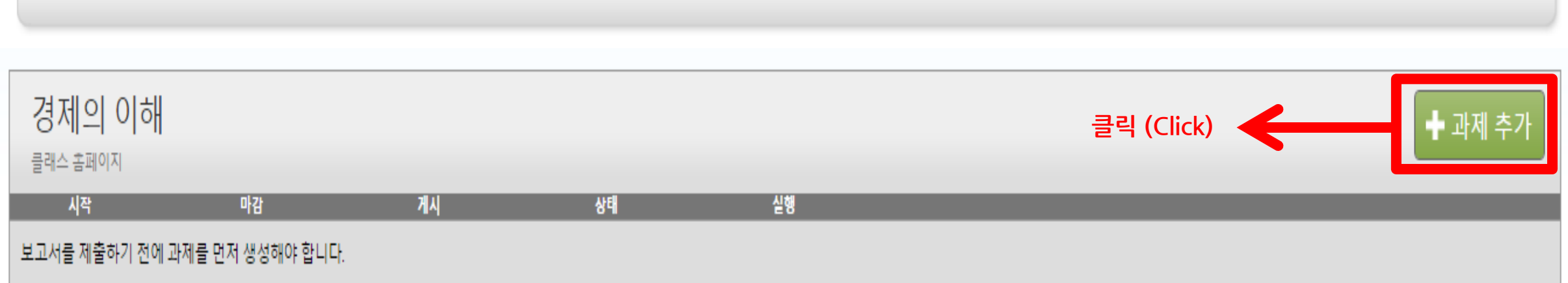

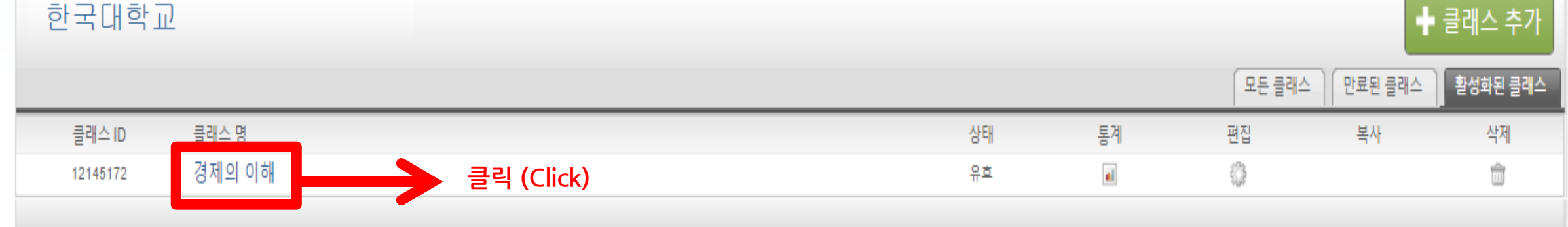

### ┃ 이용 방법 안내 - 학생자료검사 및 첨삭

### ▌이용 방법안내 - 학생자료검사 및 첨삭

내급ㅇ 고대

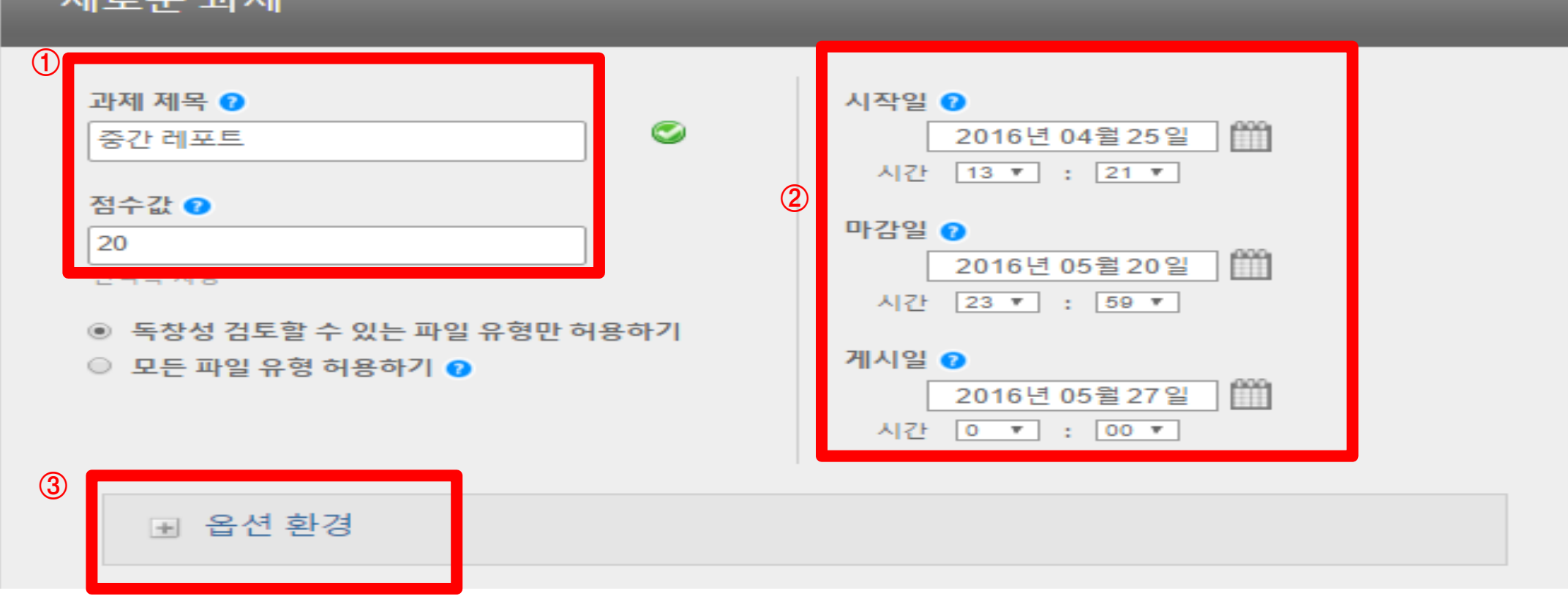

**1)과제 제목,점수값 기입 (Ex.중간레포트,점수값 :점수 (만점값 기입 ex.중간레포트 20점 만점 시 숫자 20 기입)**

**2)과제 제출 시작일,마감일,게시일 설정 (일자 및 시간 설정 가능) ->게시일 : 교수님이 학생 과제에 대해 첨삭 및 논평 기입 시 학생들이 교수님의 첨삭,논평을 확인할 수 있는 일자**

#### **3)하단의 옵션 환경 클릭**

### ▌이용 방법안내 - 학생자료검사 및 첨삭

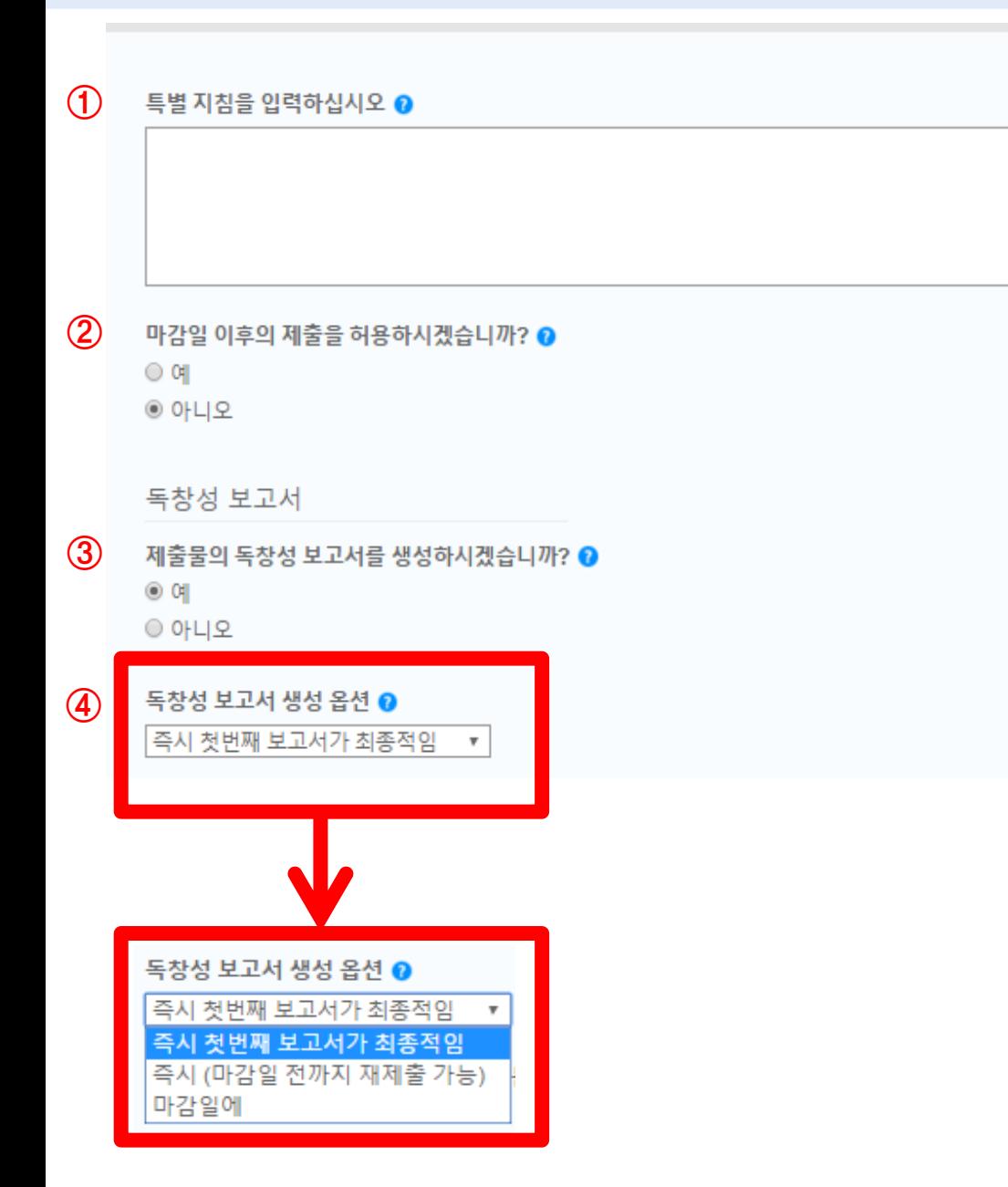

#### **※생성 과제에 대한 세 부 옵션 적용**

**1)학생들에게 공 지 할 특 별 지 침 입 력 (ex.마감 일 확인,유사도 % 에 따른 점 수 부여 등 )**

**2)마감 일 이후 제출 허 용 유 무 설정 ④**

**3)제출물의 독창 성 보 고 서 (유사도 검사 결과)생성 유 무 - " 예 " 로 설정**

**4)독창 성 보 고 서 생성 옵션 유사도 검사 결과의 생성 시 점 설정**

**\* 즉 시 첫번 째 보 고서가 최 종적임 ->학생들이 과제 제출 시 독창 성 보 고서가 바로 생성 ( 재 제출 불 가)**

**\* 즉 시 (마감 일 전 까 지 재 제출 허 용) ->학생들은 과제 마감 일 전 까 지 동일 과제에 대해 여러 번의 재 제출이 가능 ( 재 제출 후 검사 결과는 24 시 간 후에 확인 가능 )**

**\* 마감일에 (독창 성 보 고서는 마감일에 생성) ->학생 간 의 표절 유 무 를 확인 할 때 선택 (ex.과제를 먼 저 제출한 학생과 마감일에 제출한 학생의 과제가 마감일이 지 난 후 동시에 검사 되 어 학생들 간 의 표절 유 무 를 확인할 수 있 음 )**

**\*마감일에 설정 시 필 요 조건 !**

**다음 페이지 9 번 항 목 의 " 보 고 서 제출 대상 "에서**

**"Turnitin 데이터 베이스 " 선택 되어야 학생들 간 의 비교가 가능**

**⑫**

**⑤**

○ 예 ◉ 아니오

**⑥**

■ 향후 과제를 위해 이 옵션들을 기본값으로 저장하시겠습니까?

Turnitin 교습 도구에 있는 귀하의 과제에 알맞는 채점표를 찾으십시오 (영문)

채점표 만들기 ▼│채점표/양식 관리자 시작하기

이 과제에 채점표/양식 첨부하기 ? 주의: 학생들은 첨부된 채점표/양식과 그 내용을 제출 전에 볼 수 있습니다.

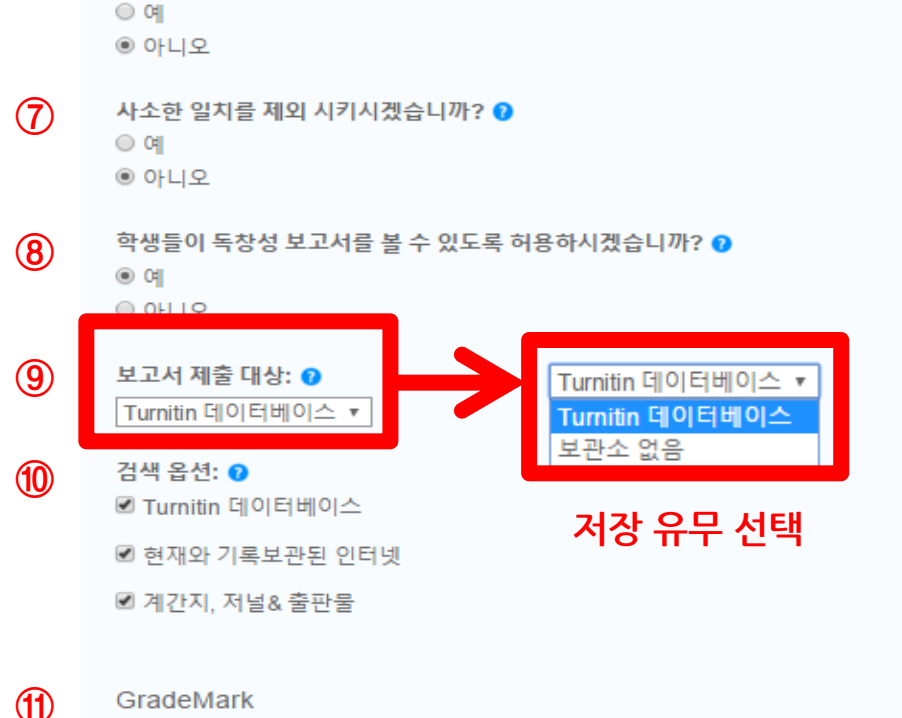

#### **5~7)유사도 검사 시 제외 옵션 (기본값으로 설정해도 무방)**

#### ▌이용 방법 안내 - 학생자료검사 및 첨삭

인용된 자료를 본 과제의 모든 보고서에 대한 유사성 지표에서 제외 시키시겠습니까? ●

관련 서적 목록의 자료를 본 과제의 모든 보고서에 대한 유사성 지표에서 제외 시키시겠습니까? ❶

**12)"제출" 버튼을 클릭하여 설정 값 저장 시 과제 생성**

**11)Turnitin은 채점표 기능을 제공하나 따로 설정할 필요 없음**

**10)유사도 검사 진행 시 비교 대상 선택**

**미 저장 시 - "보관소 없음"선택**

**->저장 시 - Turnitin 데이터베이스 선택**

#### **9)학생들 자료 검사 시 저장 유무 선택-**

**8)학생들이 본인의 유사도 % 결과 확인 가능 유무 설정 ->"예"선택 시 학생들이 결과 확인 가능 "아니오"선택 시 교수님만 확인 가능**

**7)사소한 일치 제외 ->검사 결과 확인 시 설정된 단어 및 %를 제외하고 확인 가능**

**6)인용된 자료 제외 ->직접 인용 기준 제외 ""(Doublequotation)**

**5)참고 문헌 자료 제외 ->Heading기준 제외 (참고문헌,Bibliography,reference등)**

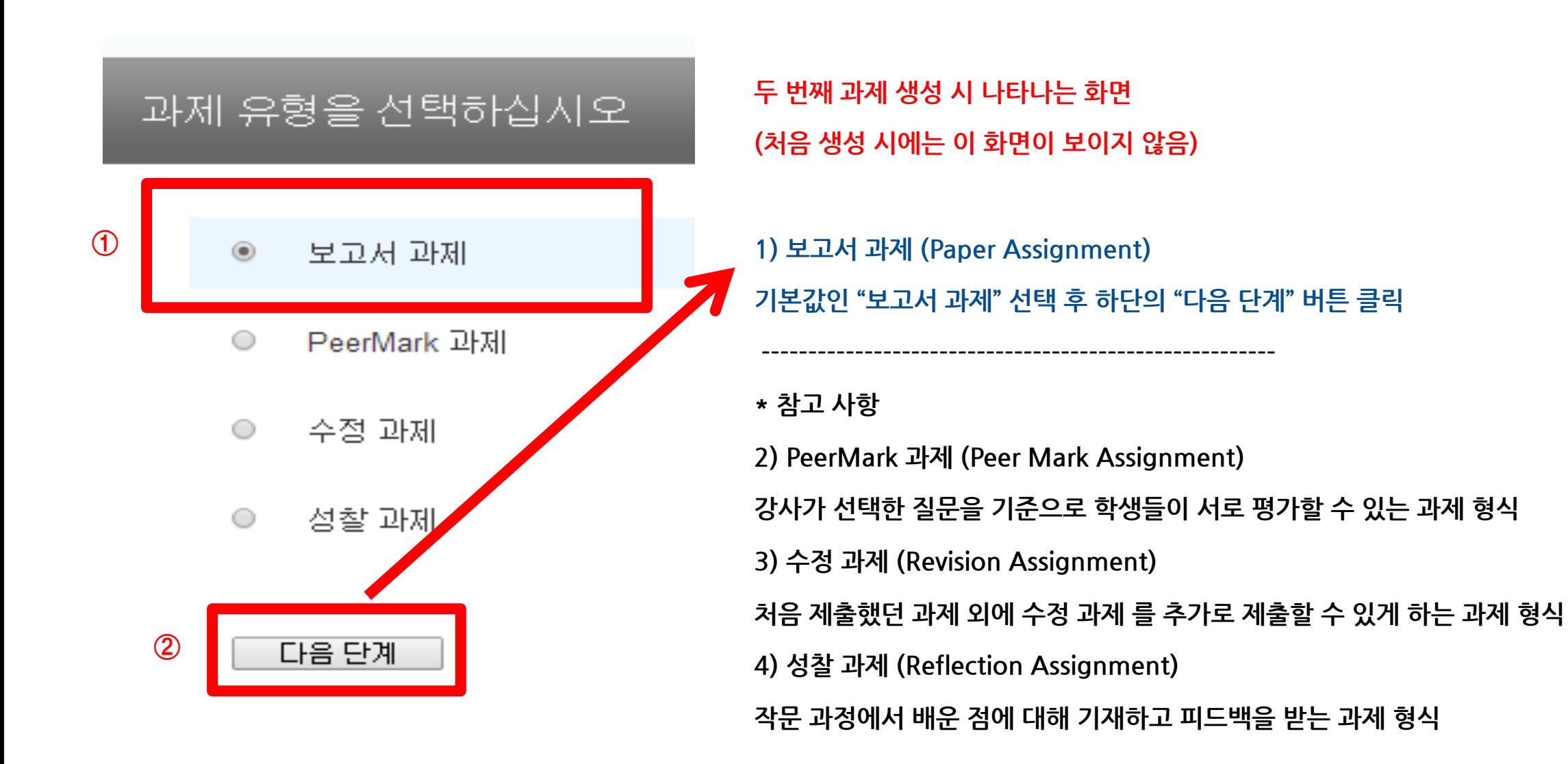

### ▌이용 방법안내 - 학생자료검사 및 첨삭

#### **\* 수강 학생들 클래스 등록 방법 (선택가능)**

**①**

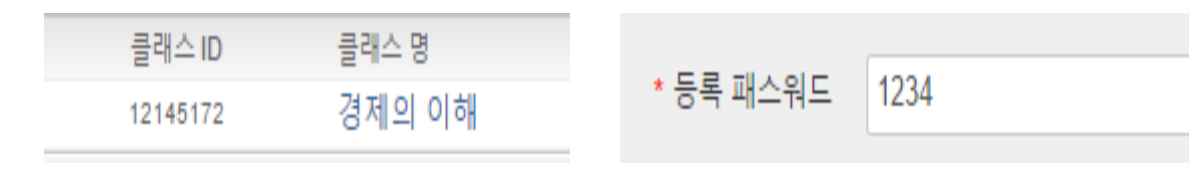

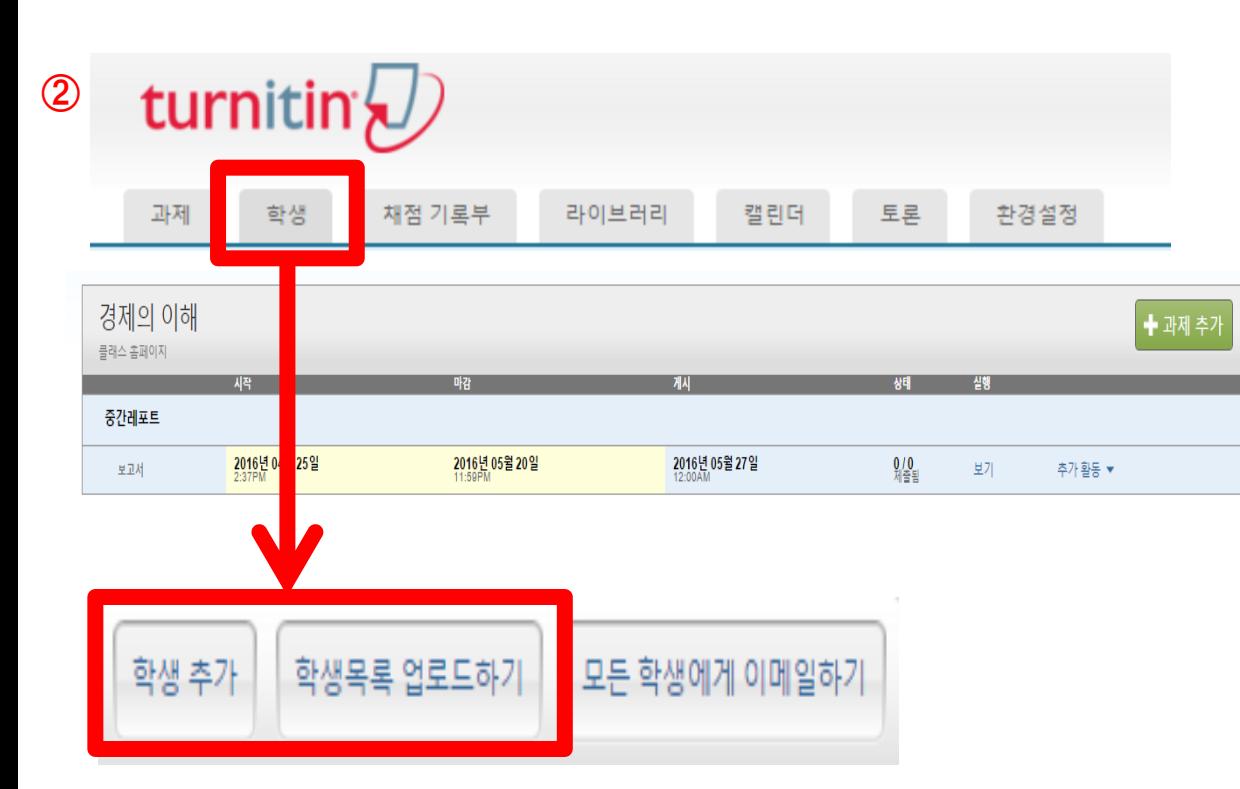

**개별 등록 일괄 등록**

#### **1.수강 학생들에게 클래스 ID, PW공지**

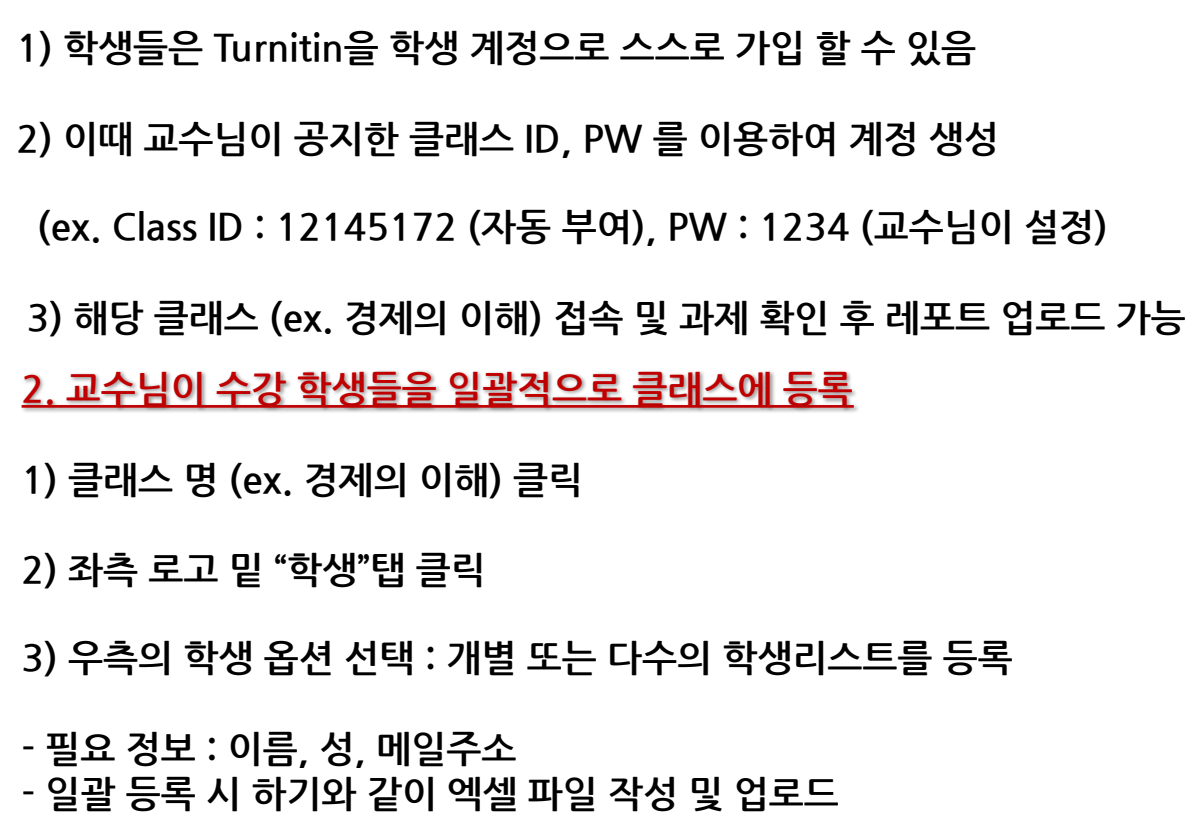

**4)등록 완료 시 각 학생 메일 주소로 임시 PW포함된 메일 발송**

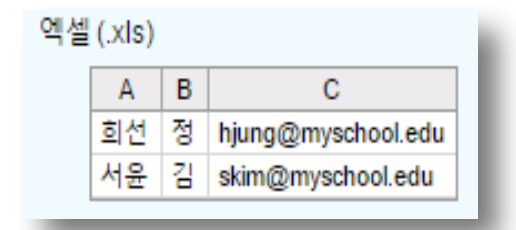

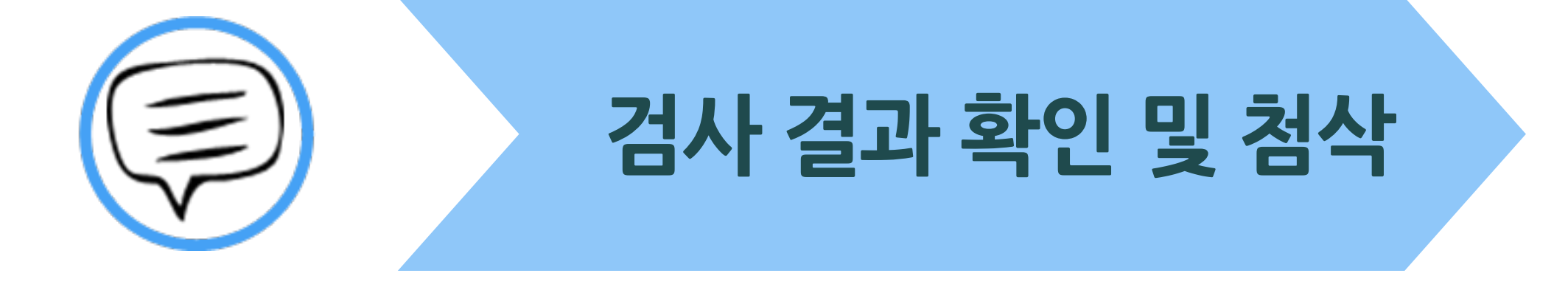

**2)%,막대 그래프 클릭 시 상세 검사 결과 화면 확인 가능**

**1)학생들이 자료 업로드 및 검사 완료 시 위와 같이 각 학생 별로 %,막대 아이콘 생성**

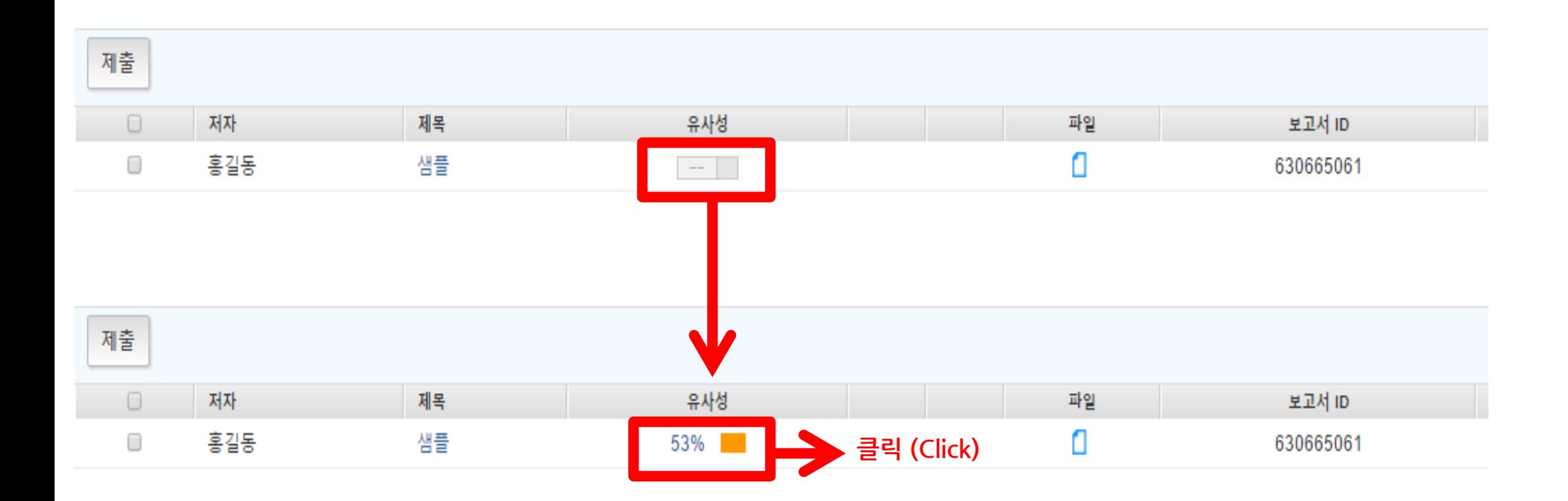

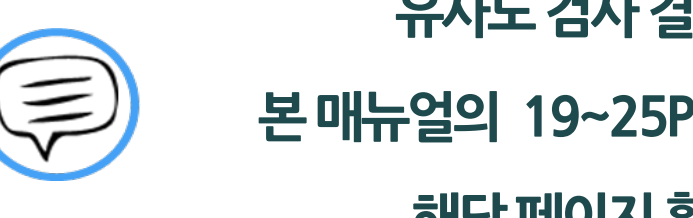

### 유사도 검사 결과 확인사항은 본 매뉴얼의 19~25P의 내용과 중복되므로 해당 페이지 확인 바랍니다.

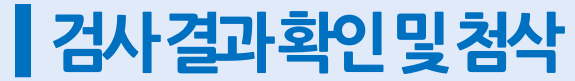

### | 검사결과확인 및 첨삭 1) Quick Mark

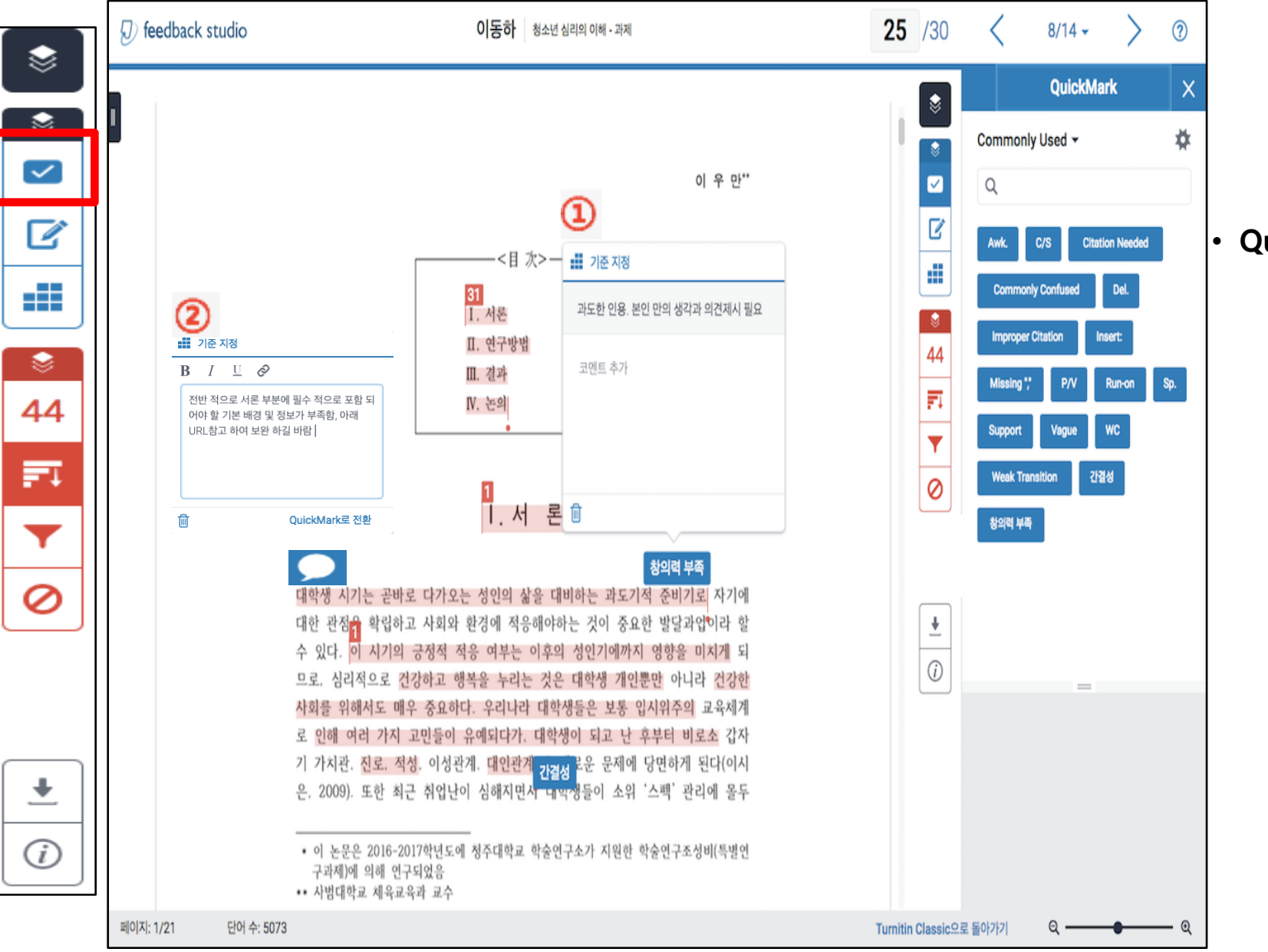

• **QuickMark**:

o **(1)첨삭 시 자주 사용 하는 '코멘트' 를 저장해놓고, 첨삭을 요하는 문장 혹은 단락 에'Drag & Drop 방식으로 간단하게 원하는 코멘트를 남길 수 있음**

o **(2)말풍선 형태로 원하는 부분에 즉각 적인 코멘트 를 만들 수 있으며 해당 말풍선 내용은 즉시 QuickMark 로 설정 할 수 있음**

### ▌검사결과확인 및 첨삭 2) 나 만의 Quick Mark 설정

#### **QuickMark - 자주 쓰는 첨삭 내용을 저장하여 이용 가능**

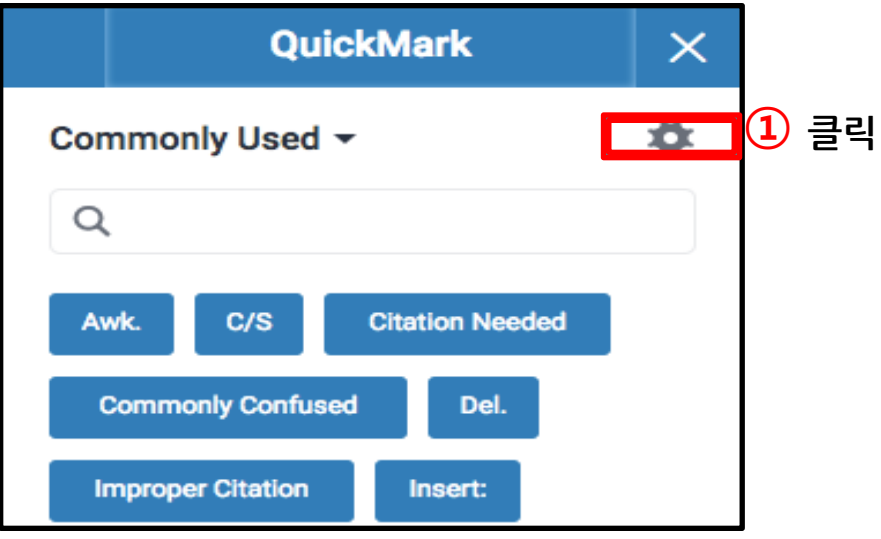

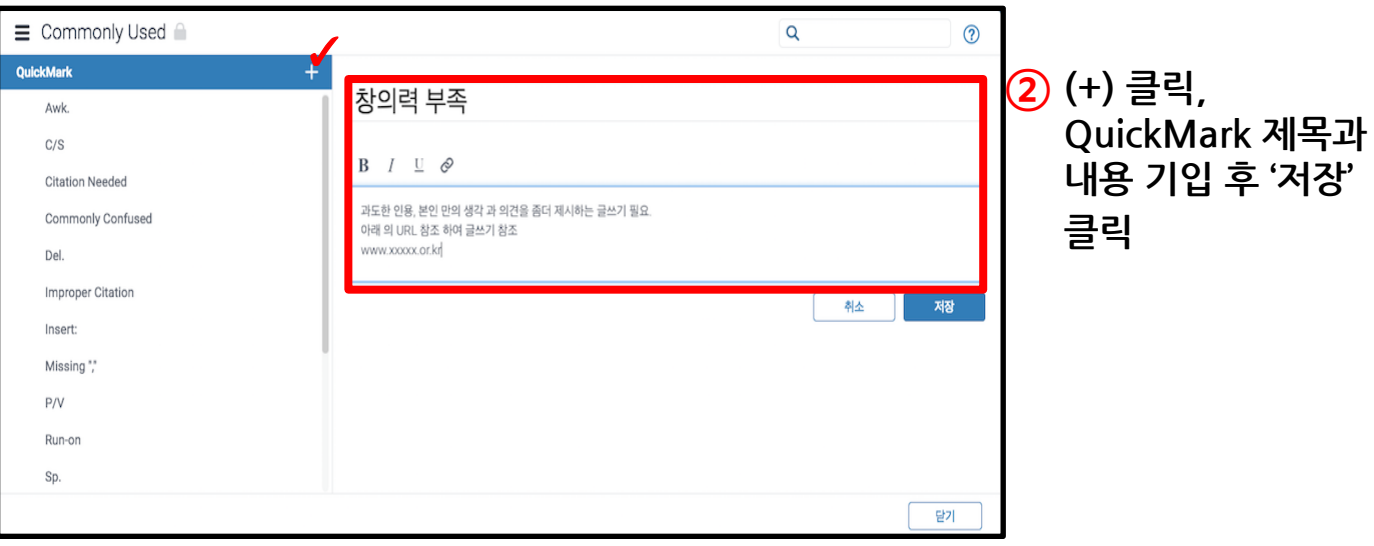

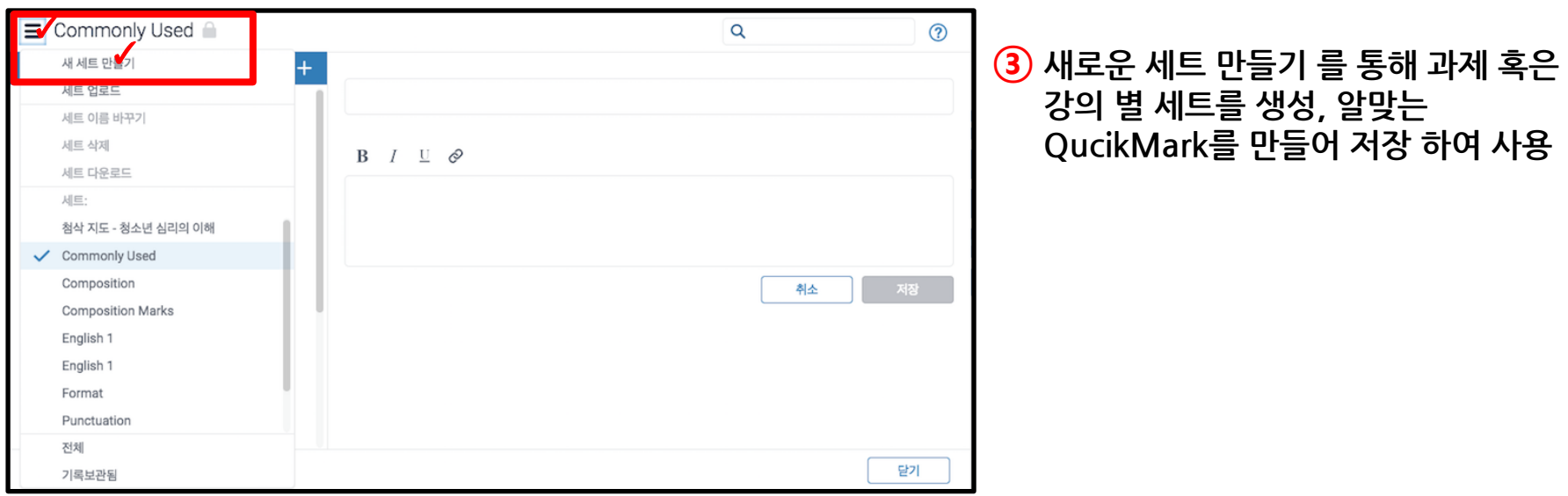

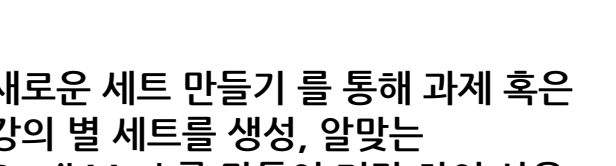

### ▌검사결과확인및첨삭 3)음성논평및텍스트논평

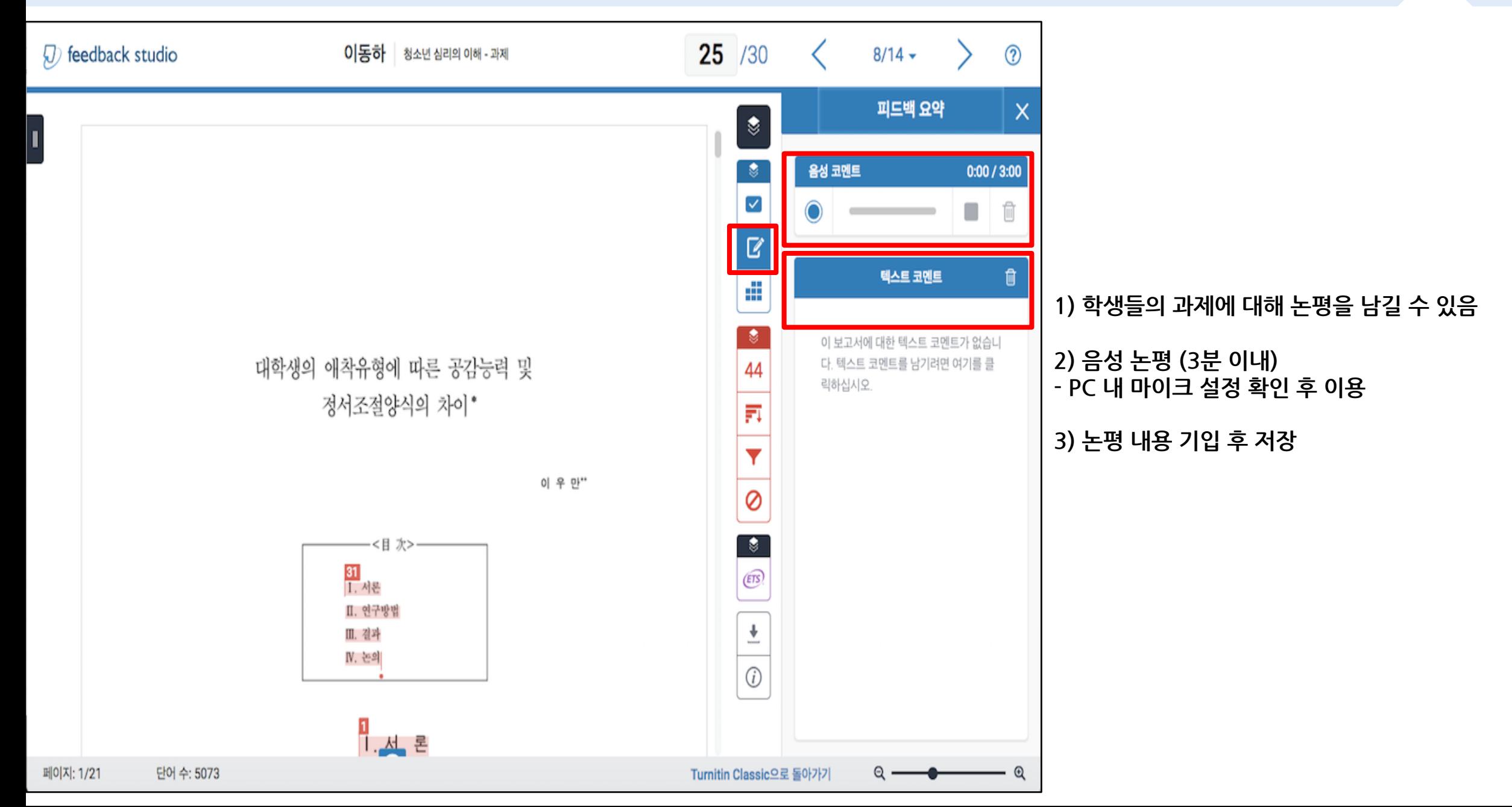

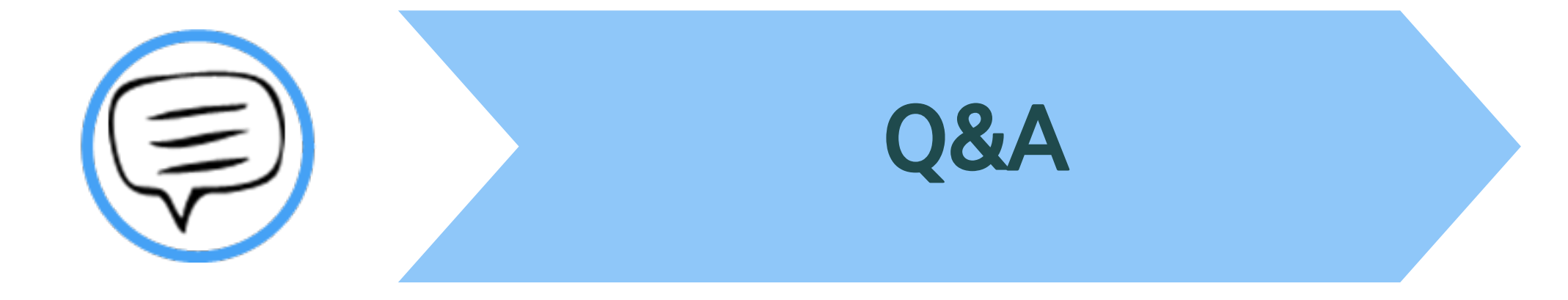

#### <u> | Q&A-일반</u>

#### **Q.몇 % 이상이면 표절인가요?**

**A:유사도 %에 대한 절대적인 기준은 없습니다.유사도 %가 높으면 표절인지 의심 할 수 있으나, 반대로 유사도%가 낮더라도 타인의 창작물을 인용과 출처 없이 도용했다면 표절로 간주 될 수 있습니다.따라서 유사도 %가 낮더라도 다시 한번 본문에 체크가 된 문장들을 재 확인하여 수정하는 것을 권장 드립니다.**

**Q.Turnitin에서 표절이 발견되지 않는다면 문제가 없나요?**

**A:Turnitin은 제출물과 유사 문장으로 체크 된 출처 및 데이터를 제시하여 프로그램이며 표절 여부를 판가름해주는 프로그램은 아닙니다. 또한,전 세계에 있는 모든 자료와 비교 할수 없기 때문에 유사도 %가 나오지 않는 경우도 있습니다.하지만 컨텐츠는 지속적으로 증가 및 축적되고 있으므로 현재는 표절이 발견되지 않더라도 추후에 표절 문제가 발생할 수도 있습니다.따라서 동료 연구자와 Peerreview를 통해 좀 더 정확하게 확인,검토 하시는 것을 권장합니다.**

**Q.검사 결과 화면에서 연관 출처에 다른 기관에서 제출된 자료와 유사하다고 나왔습니다.해당 자료의 원문을 볼 수 있나요?**

**A: 타 기관 자료와 유사하다고 판단되면 기관 명,%,유사 부분 확인이 가능하지만, 지적 재산권 보호 목적으로 원문 확인이 불가능하며**

**해당 기관의 관리자에게 허락이 있어야만 원문이 확인 된다는 메세지가 나타납니다.**

### ┃Q&A-계정및접속관련질문

**Q.교수자 계정을 신청하고 등록 되었다고 하는 데 Welcome메일을 수신하지 못하였습니다.어떻게 해야 하나요?**

**A:기관 관리자가 교수자 계정 등록 시,신청 메일 주소로 Welcome메일 (임시 PW포함)이 발송이 되며,미 수신 시 하기의 사항 확인 바랍니다.**

**1)스팸 메일함 및 "Turnitin NoReply"로 메일함 검색 (스팸메일 차단 해제)**

**2)메일 미 수신일 경우 기 등록 계정이므로 비밀번호 재설정 방법으로 로그인 가능합니다.**

**Q.제가 설정한 비밀 번호를 분실하였습니다.어떻게 찾을 수 있을까요? 또는 재설정이 가능한가요?**

**A: 재 설정 메일 수신을 위해서는 Turnitin에 등록된 이메일 주소 및 계정 생성 및 계정 신청 시의**

**이용자의 성 (Lastname,ex.김,이,박,최..)이 필요합니다.자세한 사항은 다음 장의 비밀번호 분실 시의 화면 확인바랍니다.**

**Q.Turnitin (턴잇인)을 인터넷 익스플로어 (InternetExplorer)로 이용 하고 있습니다. 언어 변경, 자료 업로드 안 되는 데 어떻게 해야 하나요?**

**A:인터넷 익스플로어 (InternetExplorer)의 버전이 최신 버전이 아니거나 특유의 버그로 인해 화면 깨짐 및 버튼 적용이 안 되는 등의**

**정상적인 이용되지 않을 수도 있습니다.따라서 이러한 문제가 발생 시 타 브라우저 (크롬,파이어폭스,사파리)로 이용바랍니다.**

**1)네이버,다음 검색 창에 크롬 입력 후 브라우저 다운 (무료이며 하기의 URL접속 또는 예시 참고)**

**2)크롬 다운로드 :https://www.google.com/intl/ko/chrome/browser/desktop/index.html**

**파이어폭스 다운로드 :http://www.mozilla.or.kr/ko/firefox/new/**

### ┃ Q&A-비밀번호재설정

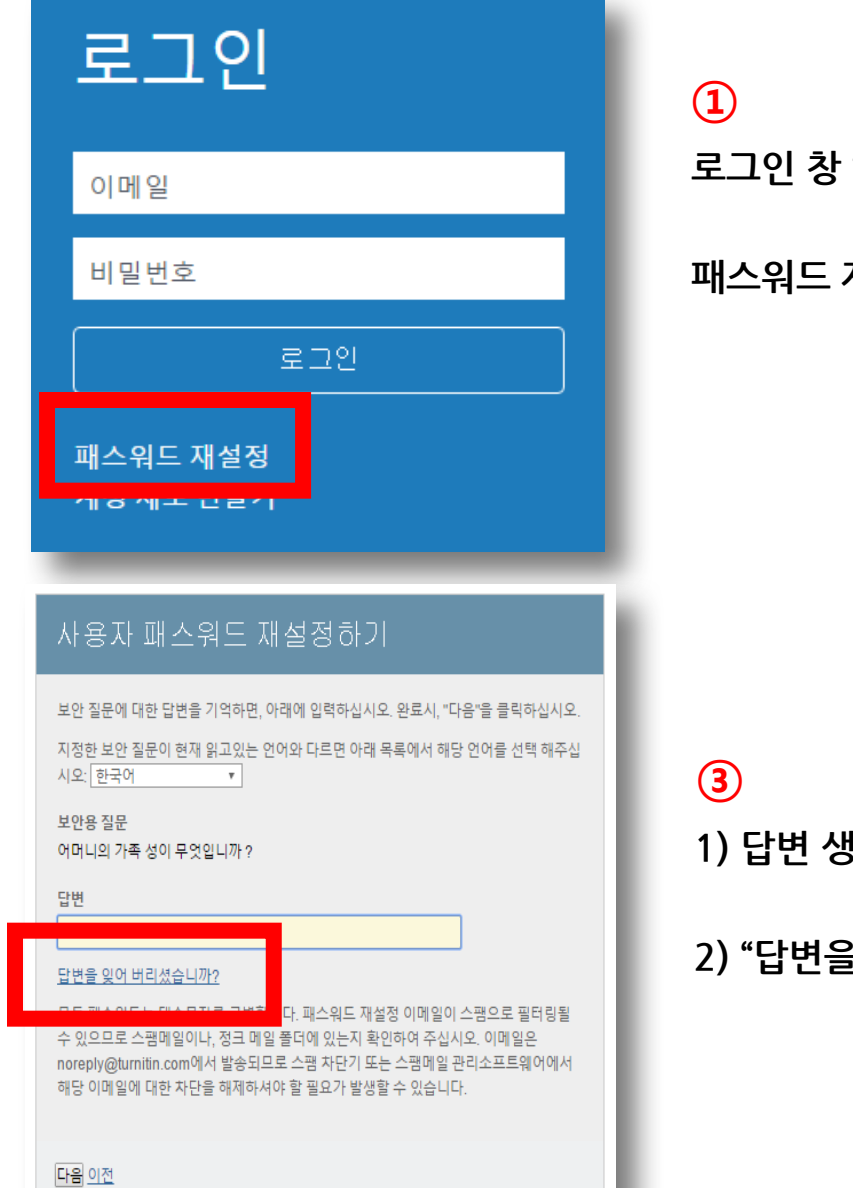

**로그인 창 하단의**

**패스워드 재설정 클릭**

#### 사용자 패스워드 재설정하기  $\mathcal{A}$  BAT 프로파일을 만들 때 사용한 이메일 주소를 입력하십시오. 작업을 마쳤으면 "다 $\mathcal{S}$ " - - 리 하시시오. 작업을 마쳤으면 "다 이메일 주소 uqjoruxa@guerrillamail.com 귀하의 성 귀하의 강사(귀하가 강사인 경우, Turnitin 관리자)에게 귀하의 이메일 주소를 찾아보도록 요청하 십시오. 참고: 개인정보 보호 조약으로 인해 Turnitin은 귀하 자신에게 조차 귀하의 이메일을 공개할 수 없 습니다. 이 정보는 귀하가 속한 기관을 통해서 취득해야 합니다.

**1)Turnitin 계정 E-mail주소 기입**

**2)성 (LastName)기입 (Ex.김,이,박,최)**

**3)하단의 다음 클릭**

**1)답변 생략 가능**

**2)"답변을 잊어버리셨습니까? 클릭**

#### **③ ④**

다음

귀하의 패스워드를 재설정하기 위한 링크가 여기에 발송되었습니다: uqjoruxa@guerrillamail.com

메일로 발송된 링크를 사용하여 24시간 내 귀하의 패스워드를 변경하실 수 있습니다.

**1)기입된 메일로 PW재설정 메일 발송**

**2)수신된 메일로 비밀번호 재 설정**

Tel: 02) 6020-6868

턴잇인 코리아

이용 문의

# Thank you